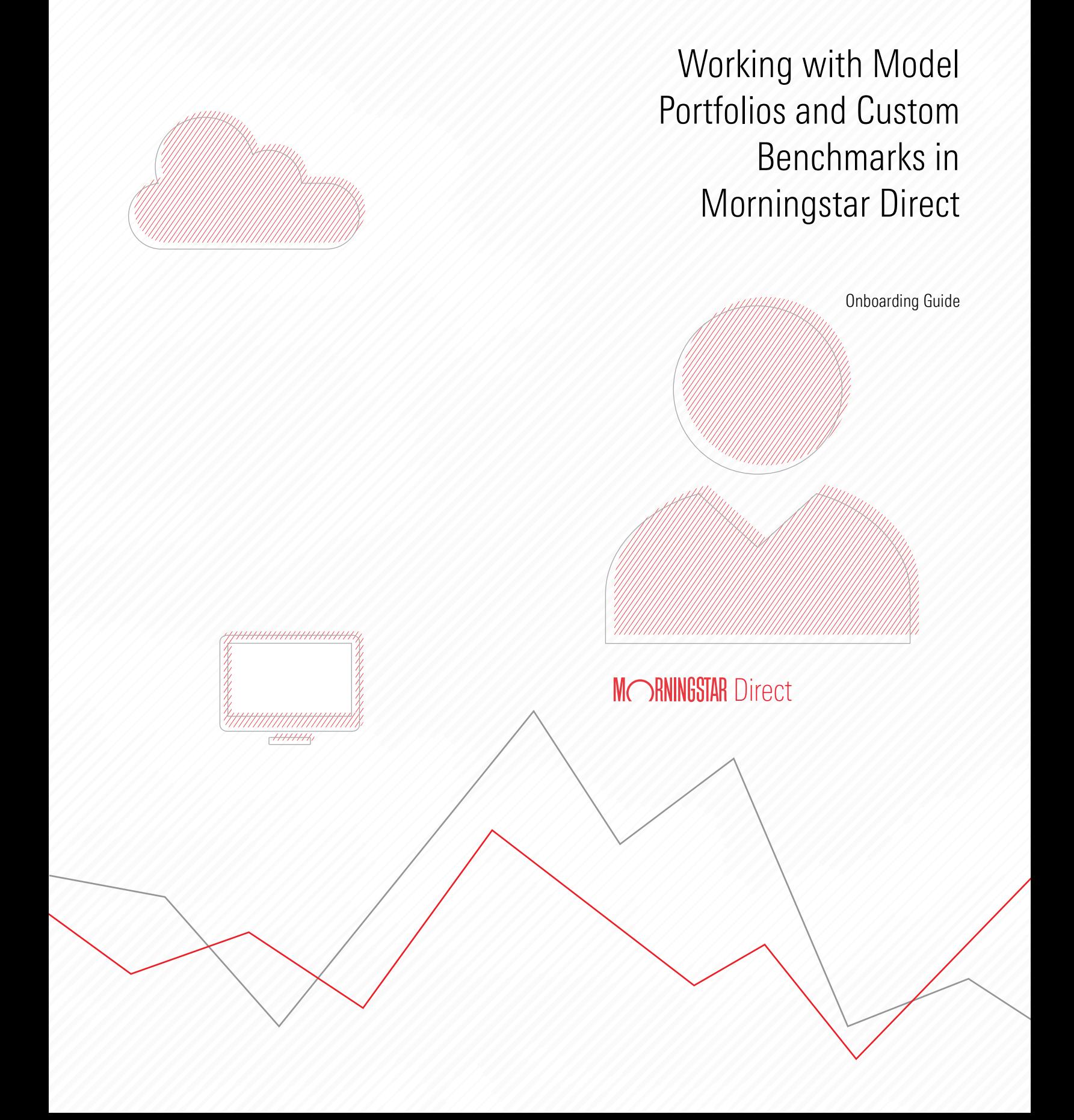

Copyright © 2020 Morningstar, Inc. All rights reserved.

The information contained herein: (1) is proprietary to Morningstar and/or its content providers; (2) may not be copied or distributed; (3) is not warranted to be accurate, complete or timely; and (4) does not constitute advice of any kind. Neither Morningstar nor its content providers are responsible for any damages or losses arising from any use of this information. Any statements that are nonfactual in nature constitute opinions only, are subject to change without notice, and may not be consistent across Morningstar. Past performance is no guarantee of future results.

## **Contents**

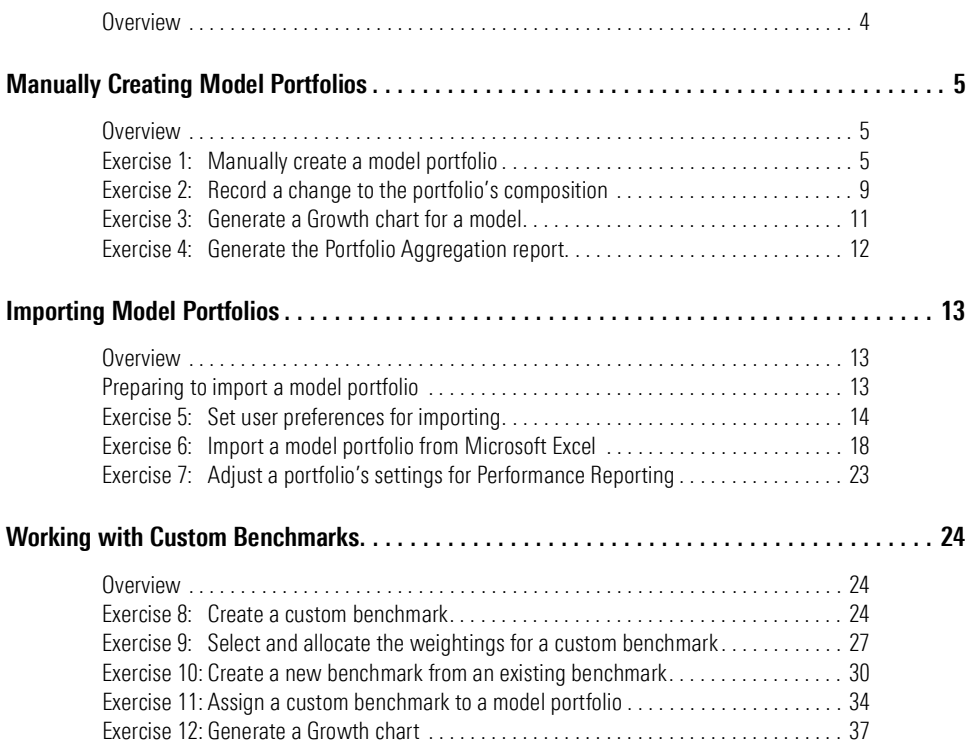

# Working with Model Portfolios and Custom Benchmarks in Morningstar Direct<sup>SM</sup>

The Portfolio Management module offers the following main pages for users: **Overview** 

<span id="page-3-0"></span>

- $\blacktriangleright$  Model Portfolios
- $\blacktriangleright$  Custom Benchmarks, and
- $\blacktriangleright$  Accounts (for returns series or holdings import).

The process for creating any of these items is similar. This guide includes the following general workflows:

- G[Manually Creating Model Portfolios \(page](#page-4-0) 5)
- $\blacktriangleright$  [Importing Model Portfolios \(page](#page-12-0) 13)
- $\triangleright$  [Working with Custom Benchmarks \(page](#page-23-0) 24)

Users will also see how to create both charts and pre-built reports for these items, and how to easily make changes to record updates to model portfolios over time.

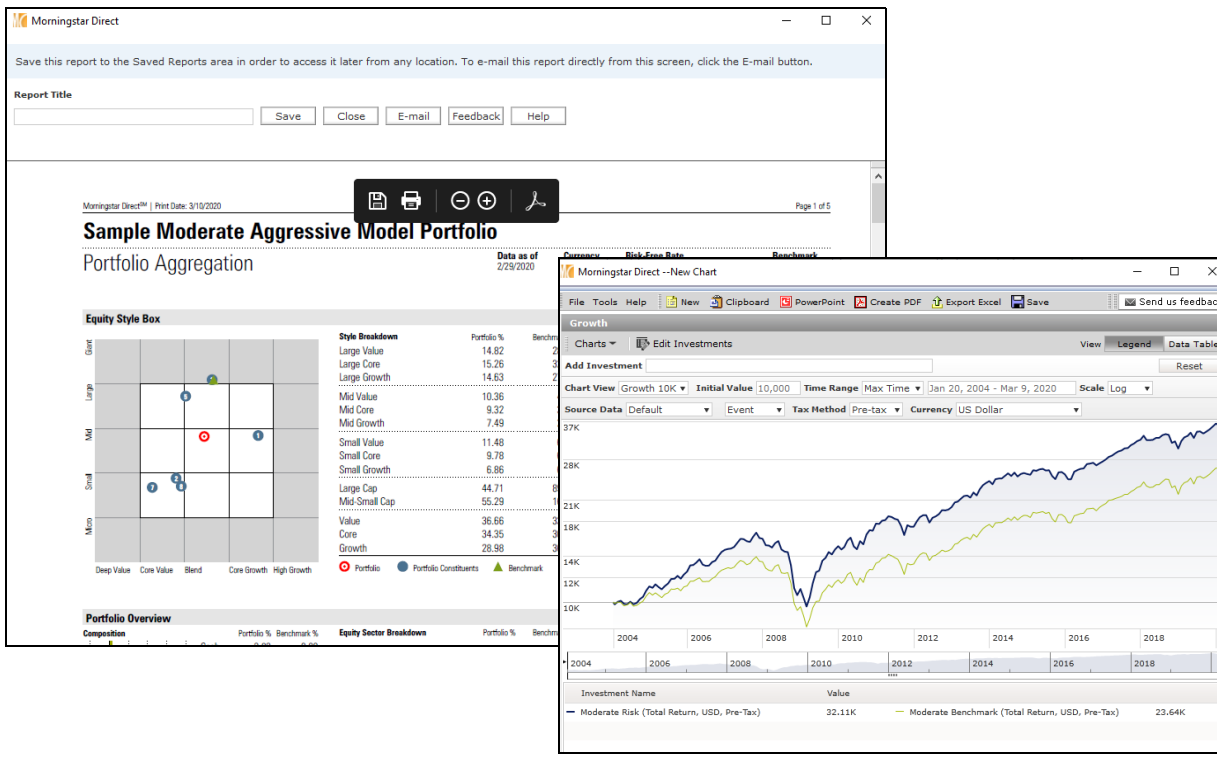

## <span id="page-4-0"></span>Manually Creating Model Portfolios

Manually creating a model portfolio in Morningstar Direct involves the following **Overview** basic process:

- <span id="page-4-1"></span>1. Determine how frequently the model should be rebalanced (if ever)
- 2. Select investments for the model portfolio
- 3. Assign weights to the holdings, and
- 4. Save the model portfolio.

This section includes the following exercises:

- Exercise [1: Manually create a model portfolio on page](#page-4-2)  $5$
- Exercise [2: Record a change to the portfolio's composition on page](#page-8-0)  $9$
- Exercise [3: Generate a Growth chart for a model on page](#page-10-0) 11, and
- <span id="page-4-2"></span>Exercise 4: Generate the [Portfolio Aggregation](#page-11-0) report on page 12.

Exercise 1: Manually create a model portfolio This exercise uses an investment list to choose a number of funds for a model portfolio. Specifically, the Multiple Investment list created as part of the Working with Lists onboarding guide is used. If this list is not available, another can be used, or investments can be selected at the time the model portfolio is created.

To manually create a model portfolio, do the following:

- 1. In Morningstar Direct, select the **Portfolio Management** module. The Accounts page is selected by default.
- 2. Select the **Model Portfolios** page.
- 3. From the toolbar, click New. The Model Portfolio Basics window opens.

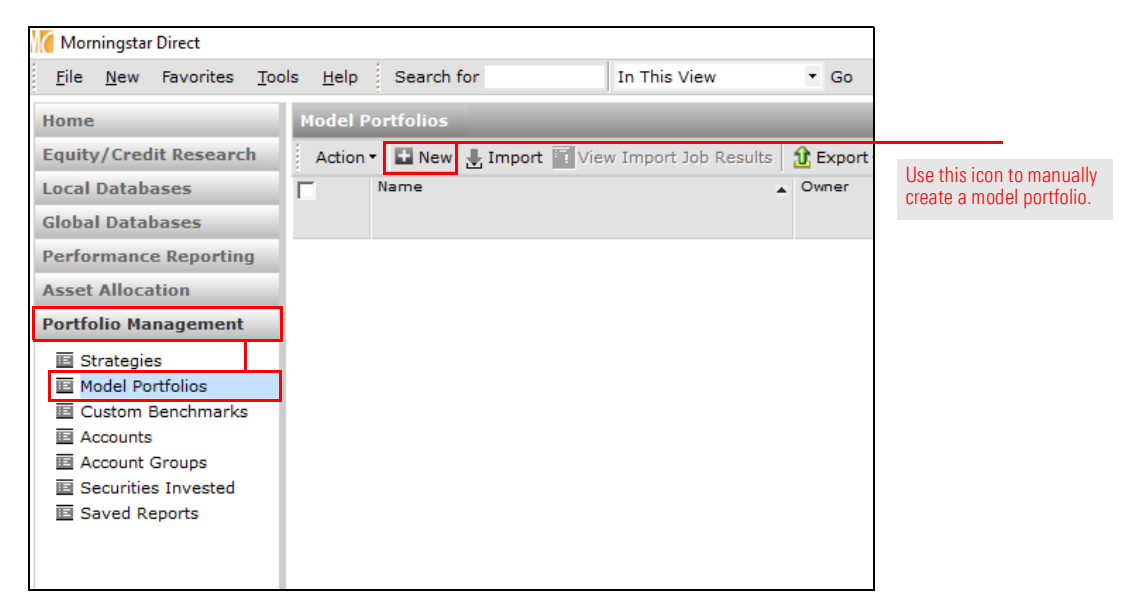

4. Fill in the following fields with the values shown in this table:

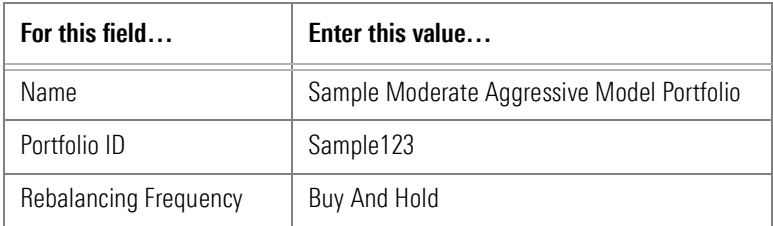

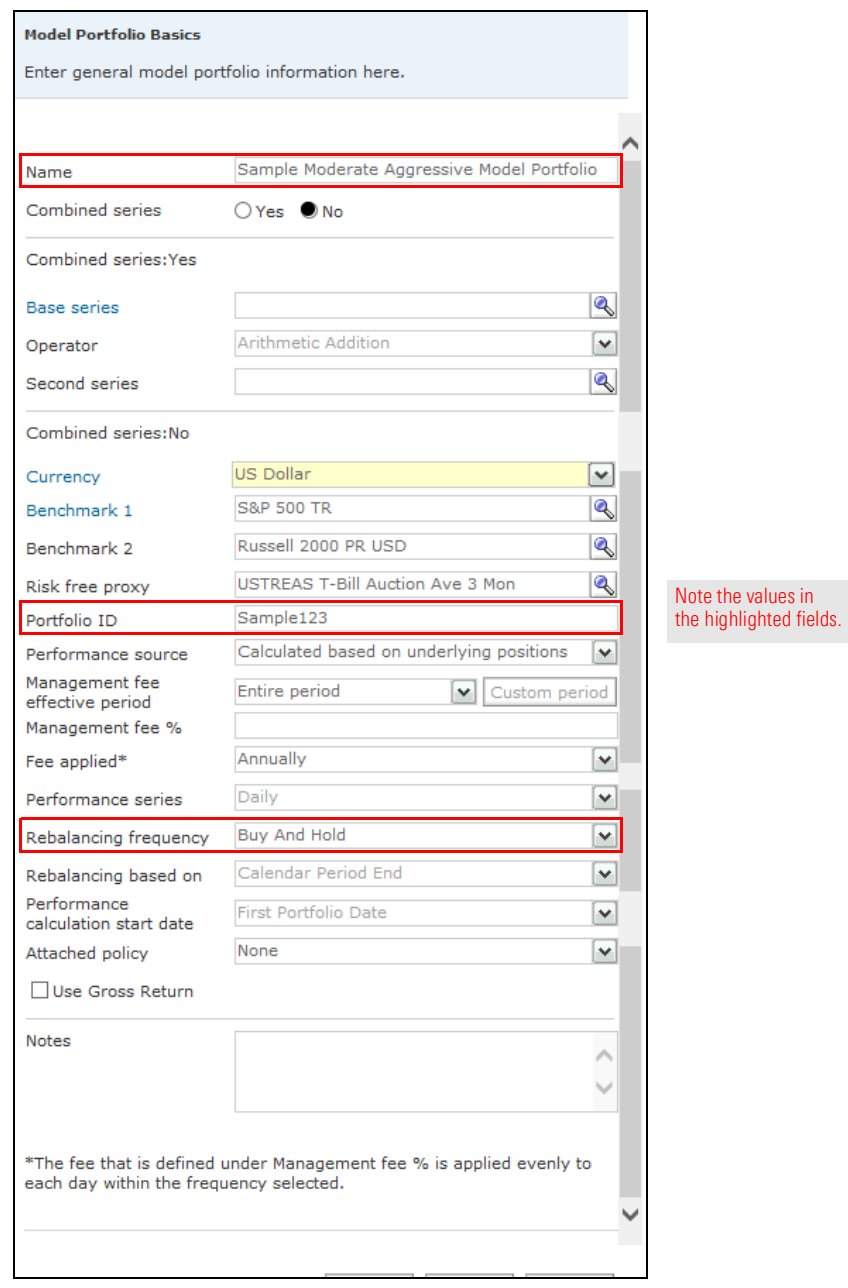

5. Click Save. The Holdings Entry window opens.

6. Investments can be selected from an existing investment list, or users can simply select funds by looking for them by name or identifier. To select investments, on the Stock/Fund tab, click Add. The Add Holdings dialog box opens.

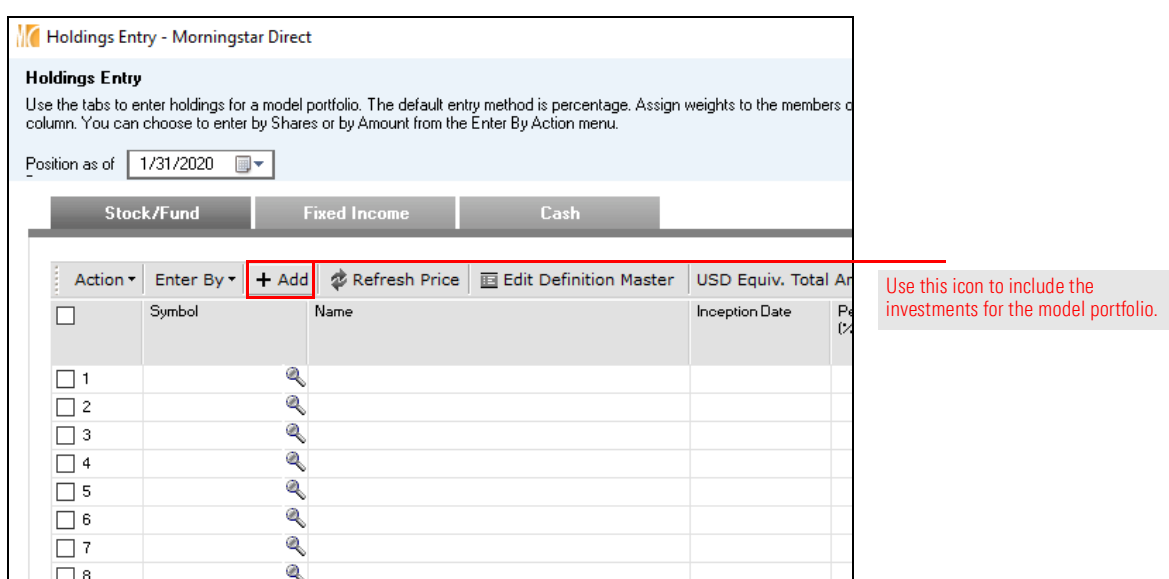

- 7. At the top of the dialog box, select My Lists.
	- Note: Users could also select either Universes, to access the Morningstar databases, or My Searches, to access saved Search Criteria.
- 8. Select the **Multiple Investments** list, then click Go.

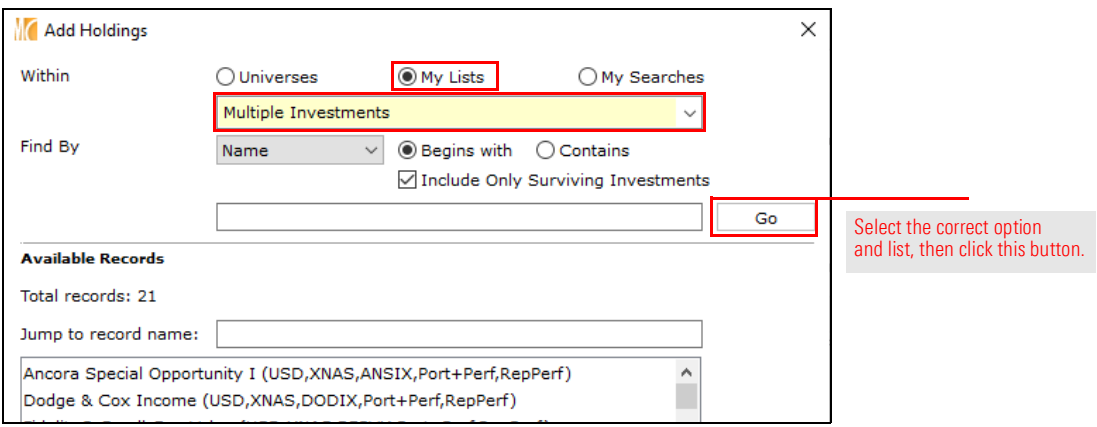

- 9. Click OK to close the dialog box.
- 10. Select the following investments from the list:
	- ► Dodge & Cox Income
	- Fidelity<sup>®</sup> Small Cap Value
	- **EXTERN Gregory Masters Smlr Coms Instll**
	- ► Metropolitan West Total Return Bd M
	- ► MFS New Discovery Value I
	- ► Oakmark Service
	- PRIMECAP Odyssey Aggressive Growth, and
	- ▶ Vanguard 500 Index Investor.
- 11. Click OK to close the Add Holdings dialog box.
- 12. From the Position as of field, set the date to 01/01/2015.
- 13. Under the Percent (%) column, assign the following weights to each holding:

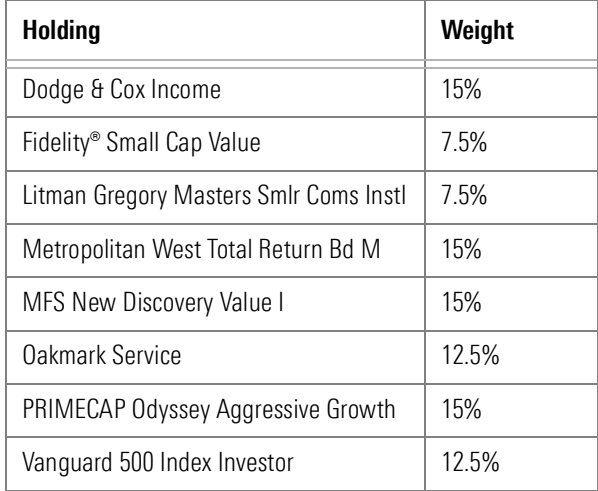

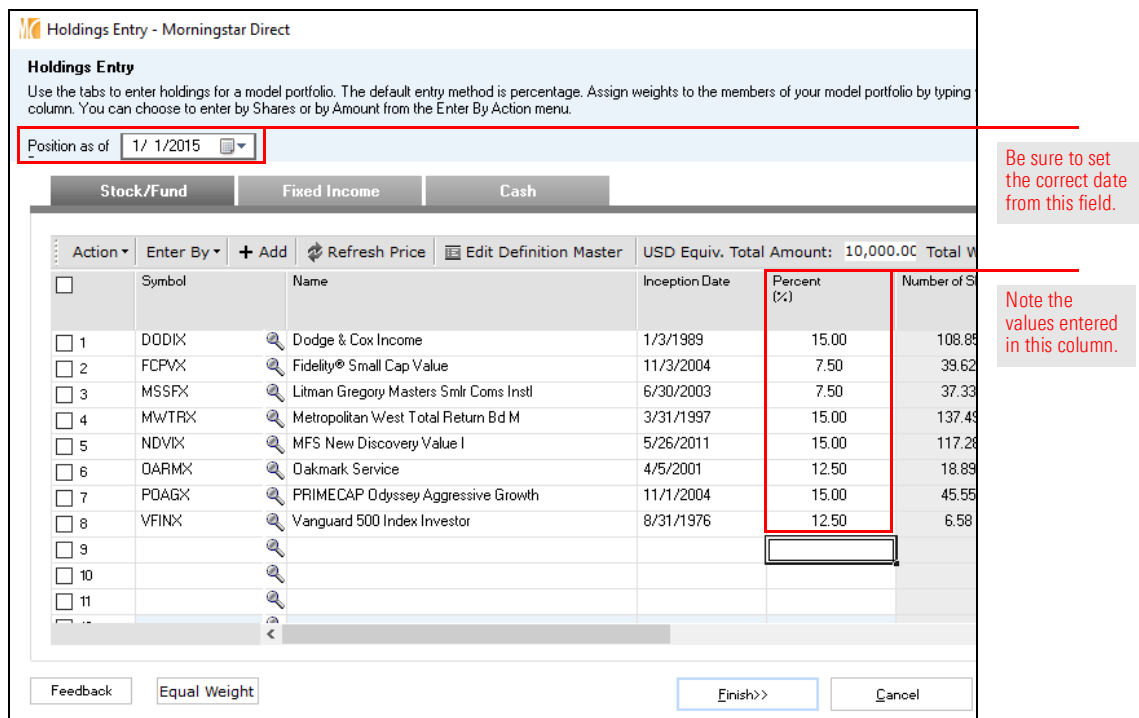

14. Click Finish. The portfolio is saved and opens on screen.

This exercise shows users how to record a change in a portfolio over time. This may involve either a tactical replacement of one investment with another, or a strategic shift of weights between existing investments. Updating a model portfolio in this way requires creating a new portfolio with a unique date.

To remove one holding and add another in a new portfolio, do the following:

1. The Sample Moderate Aggressive Model Portfolio window should still be open. (If not, double-click its name from the Model Portfolios page.) From the toolbar in the Model Portfolio window, click the arrow next to Edit, then select New Portfolio. The Portfolio Date Selection dialog box opens.

<span id="page-8-0"></span>Exercise 2: Record a change to the portfolio's composition

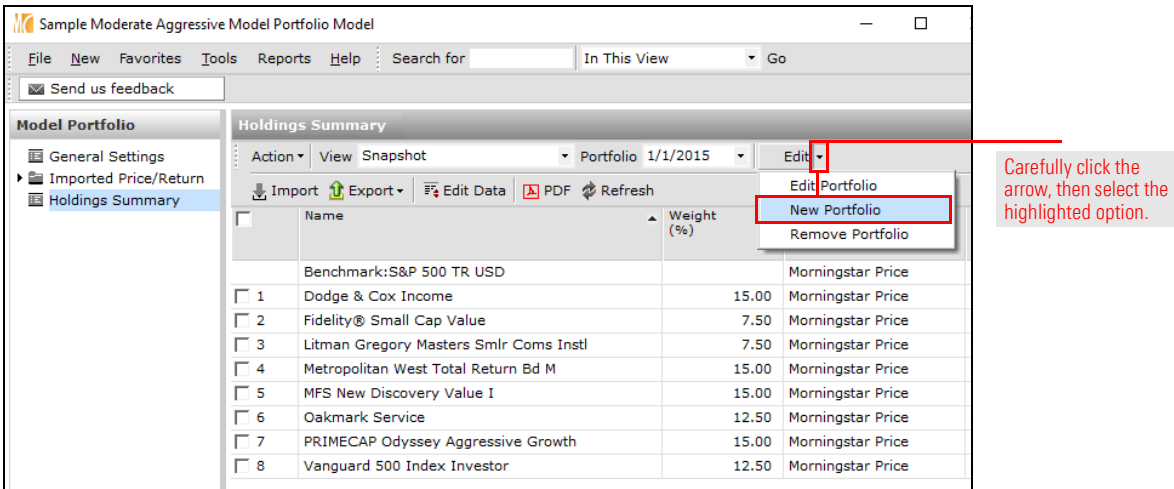

- 2. In the New Portfolio Date field, enter 06/15/2016.
- 3. To copy the constituents of the existing model portfolio, select the option for Modify Constituents from an Existing Portfolio.
- 4. To enter the new holding values by weight, select Retain Weights.

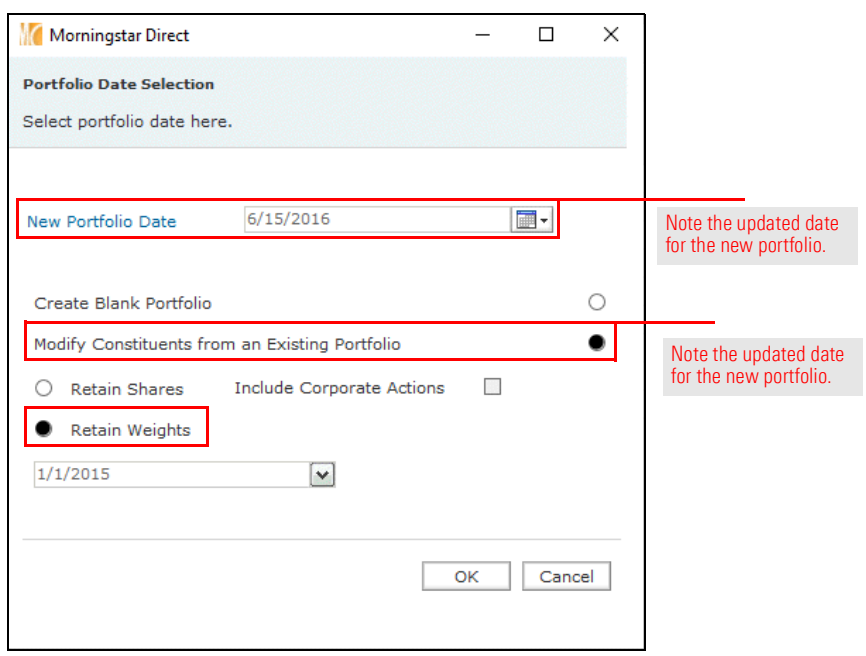

- 5. The original portfolio date is already selected, so no change or selection needs to be made from that field. Click OK. The Holdings Entry dialog box opens.
- 6. Check the box next to Fidelity Small Cap Value.
- 7. From the Action menu, select Delete Rows.

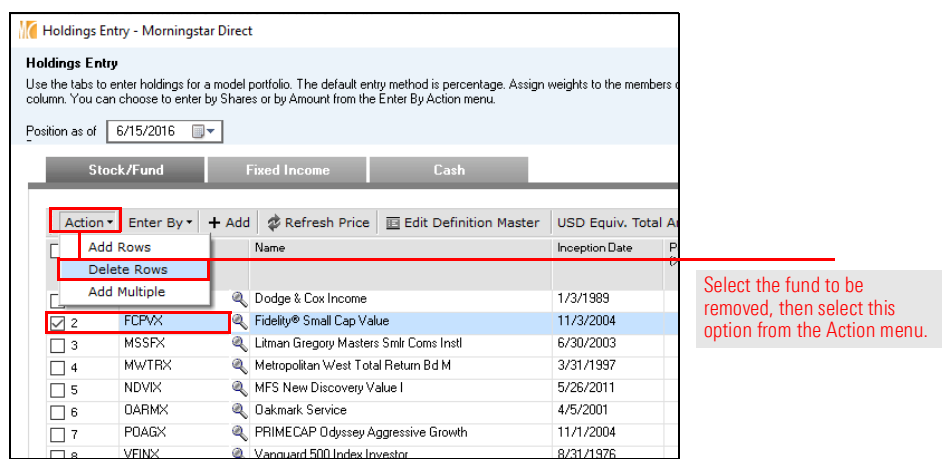

- 8. In the Symbol field for row 8, type ANSIX, then select the Ancora Special Opportunity I fund.
- 9. In the **Percent (%)** field for row 8, type 7.5.
- 10. Click Finish. The change in portfolio composition has now been recorded.

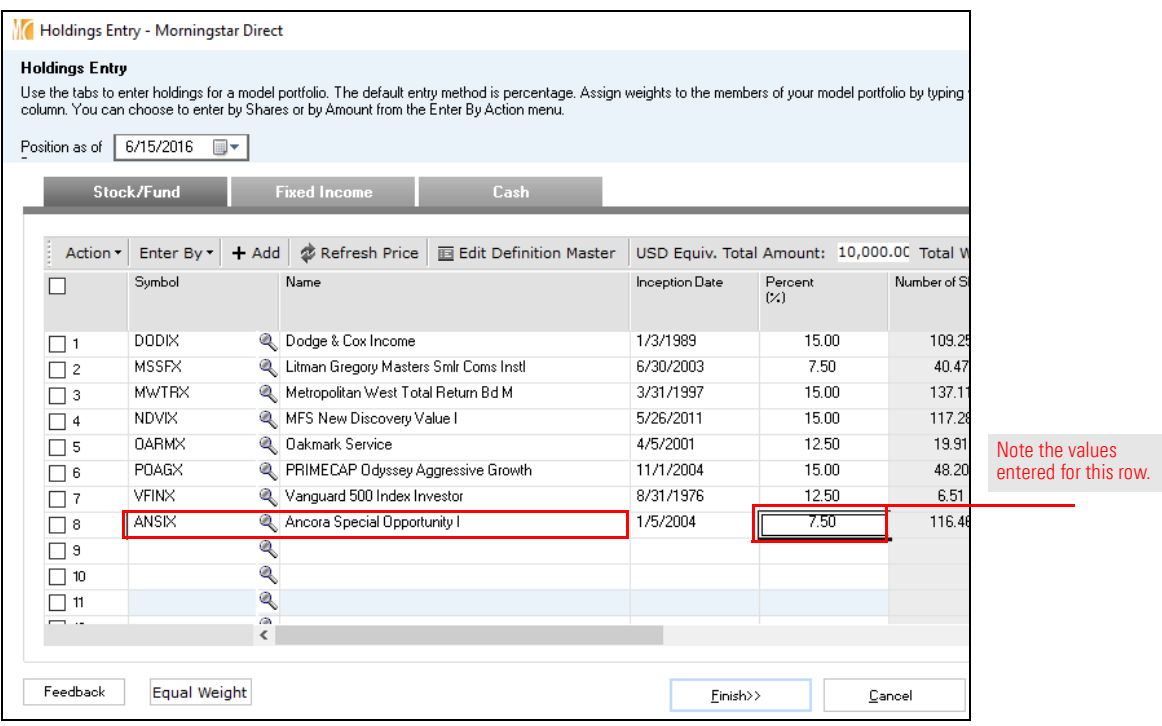

11. Use the **Portfolio** drop-down field to toggle between the dates.

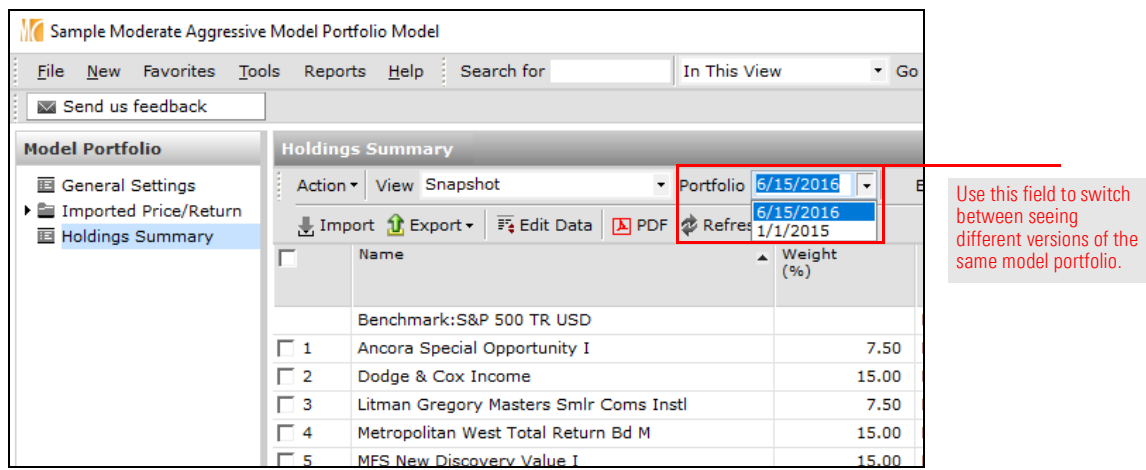

12. Close the model portfolio window.

The Action menu in the model portfolio window allows users to generate graphs, but these would be at the holding level, and not the model portfolio level. To see charts for model portfolios themselves, users need to be on the Model Portfolios page.

<span id="page-10-0"></span>Exercise 3: Generate a Growth chart for a model

To see the performance of a portfolio in a growth chart, do the following:

- 1. The Model Portfolios page should be selected. Check the box for the model portfolio.
- 2. From the Action menu, select Charts > Growth. The Growth chart opens, displaying the portfolio as well as a benchmark. Various options are available to customize the data, such as Chart View, Initial Value, Time Range, Currency, and so on.
	- Note: In [Working with Custom Benchmarks on page](#page-23-0) 24, users will see how to create and apply a custom benchmark to a model portfolio. When that is done, that custom benchmark will automatically appear on the charts seen for a model portfolio.

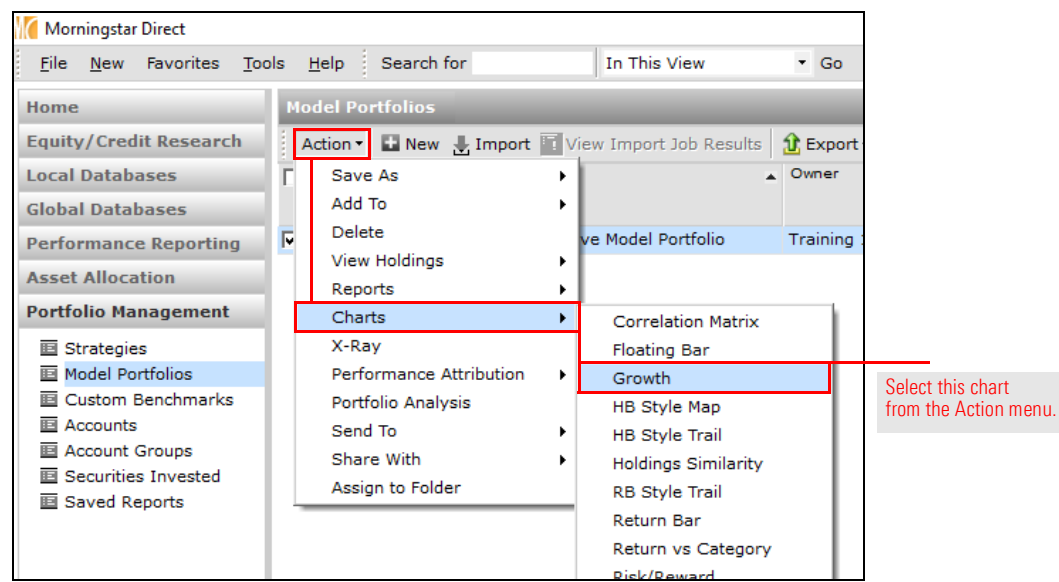

To easily generate a report for quick analysis of a model portfolio's asset allocation, risk and return data, as well as the top 25 underlying stocks, generate the Portfolio Aggregation report. To see this PDF report, do the following:

<span id="page-11-0"></span>Exercise 4: Generate the Portfolio Aggregation report

- 1. The Model Portfolios page should be selected. Check the box next to the model portfolio.
- 2. From the Action menu, select Reports > Portfolio Aggregation. The Portfolio Aggregation dialog box opens.

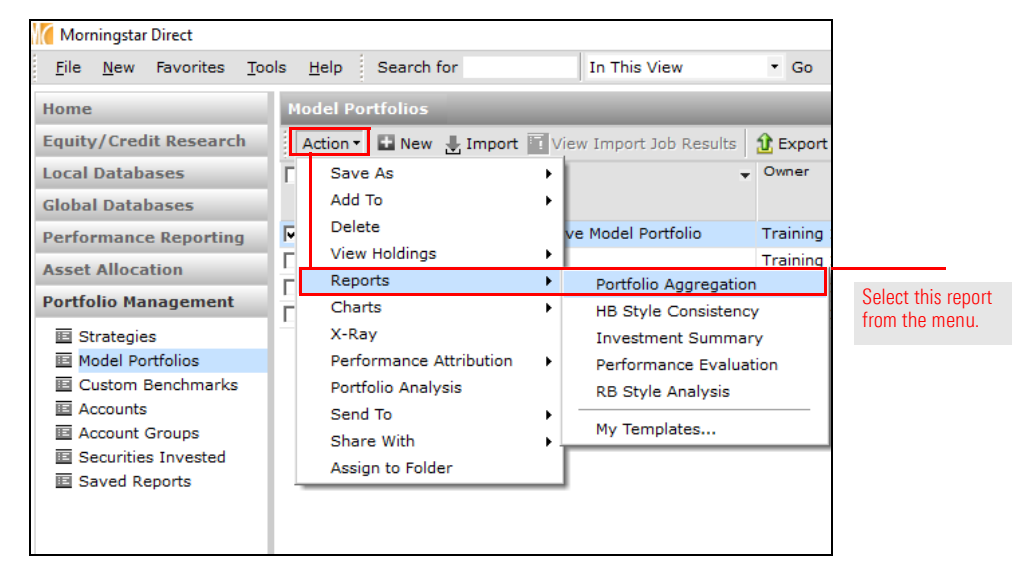

- 3. Leave all options selected and click OK.
- 4. When prompted to save the changes, click No. The Portfolio Aggregation report opens.
- 5. To save the report to your computer, hover the cursor over the report, then click the **Save** icon that appears.

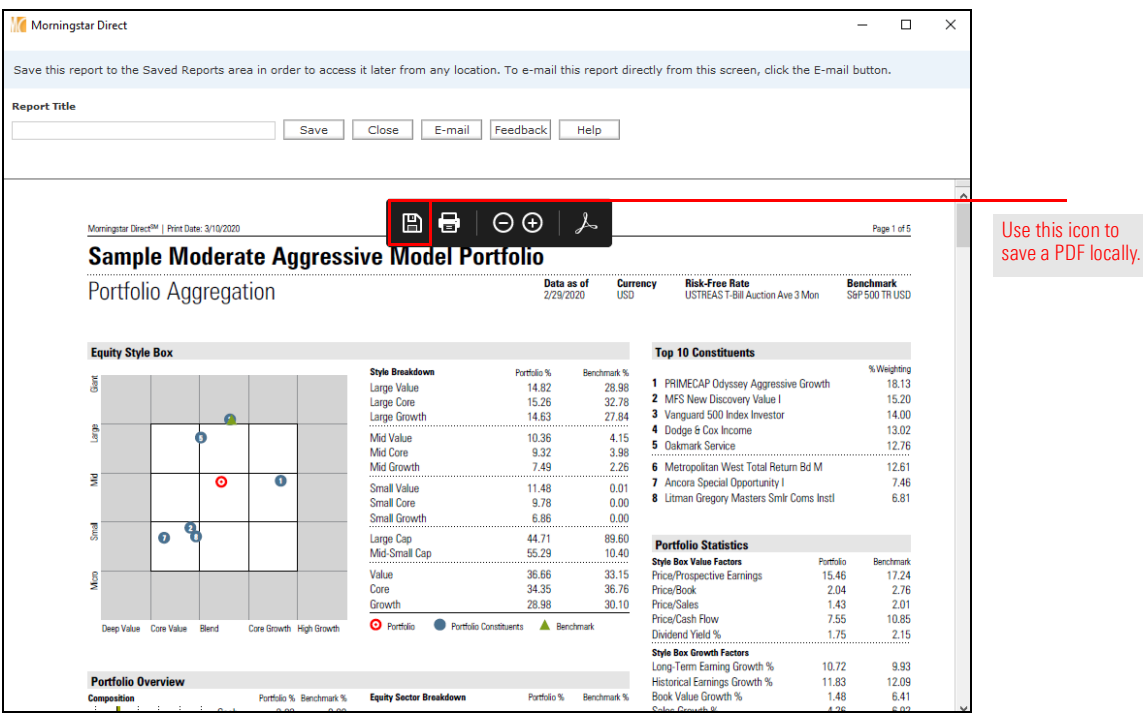

## <span id="page-12-0"></span>Importing Model Portfolios

This section offers the following exercises: **Overview Overview** 

- Exercise [5: Set user preferences for importing on page](#page-13-0)  $14$
- Exercise 6: Import a model portfolio from [Microsoft Excel on page](#page-17-0) 18, and
- Exercise [7: Adjust a portfolio's settings for Performance Reporting on page](#page-22-0) 23.

Importing a model portfolio involves the following process:

- 1. Ensure the holdings are in a properly formatted Microsoft<sup>®</sup> Excel<sup>®</sup> file.
- 2. Import the file and review the portfolio's information in the import blotter.
- 3. Post the portfolio to Morningstar Direct.
- 4. Refresh the Model Portfolios page to see the new content.

The Microsoft® Excel® file needs to include only the following information:

- $\blacktriangleright$  Portfolio Date (the date as of when the holding positions and performance are being recorded)
- $\blacktriangleright$  Portfolio ID (a unique alphanumeric designation you choose)
- $\blacktriangleright$  Portfolio Name
- ► Holding Identifier (Ticker, ISIN, CUSIP, or SecId)
- $\blacktriangleright$  Holding Name, and
- $\blacktriangleright$  Weight (enter as a decimal value).

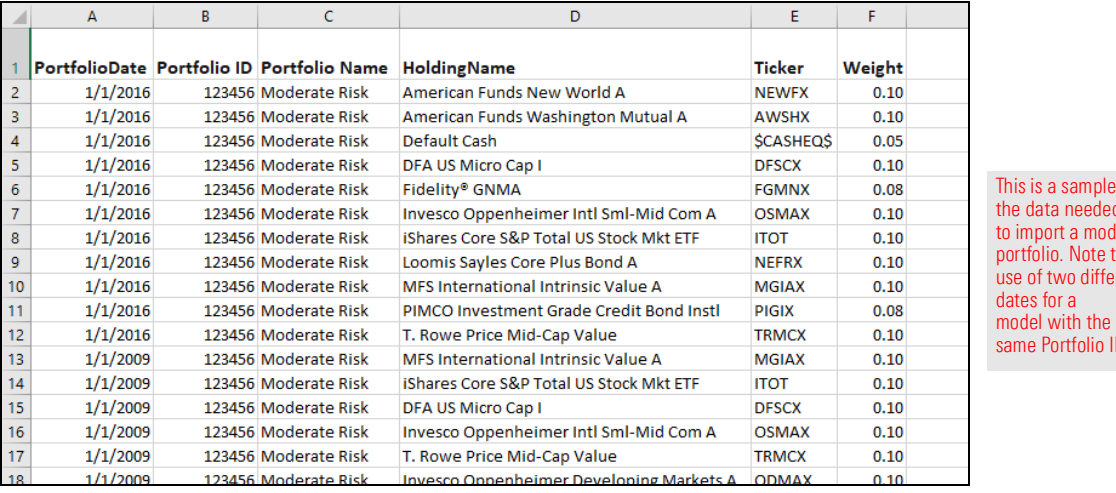

Also, keep in mind the following rules for investments when importing:

- 1. Users can enter multiple dates with different holdings and weights for the same model portfolio in a single import file.
- 2. The Weight can be entered either as a percentage value (for example, 12.5), or as a decimal (for example, .125). Be sure the total weight for each portfolio for each date being imported sums exactly to either 100 (in the cases where percentage is used) or 1.00 (in the cases where decimal is used) in the spreadsheet. Otherwise, Morningstar Direct will attempt to rescale the weights.

<span id="page-12-1"></span>

<span id="page-12-2"></span>Preparing to import a model portfolio

same Portfolio ID.

- 3. In lieu of Weight, users can instead import number of shares and the price for each holding.
- 4. To import a Cash position, use the Holding Identifier \$CASHEQ\$ and the Holding Name of Default Cash.
- 5. Importing a return stream for holdings is a different type of import not covered in this onboarding exercise guide. Your Customer Success Manager can help you with this type of import, if needed. It should be needed only for securities not tracked by Morningstar.

To set user preferences for imports, do the following:

 Note: Users might've already completed this exercise in the onboarding guide for Working with Investment Lists. If so, simply use these steps to confirm the settings are correct.

<span id="page-13-0"></span>Exercise 5: Set user preferences for importing

1. From the menu bar, select File > Set User Preferences. The Set User Preferences window opens.

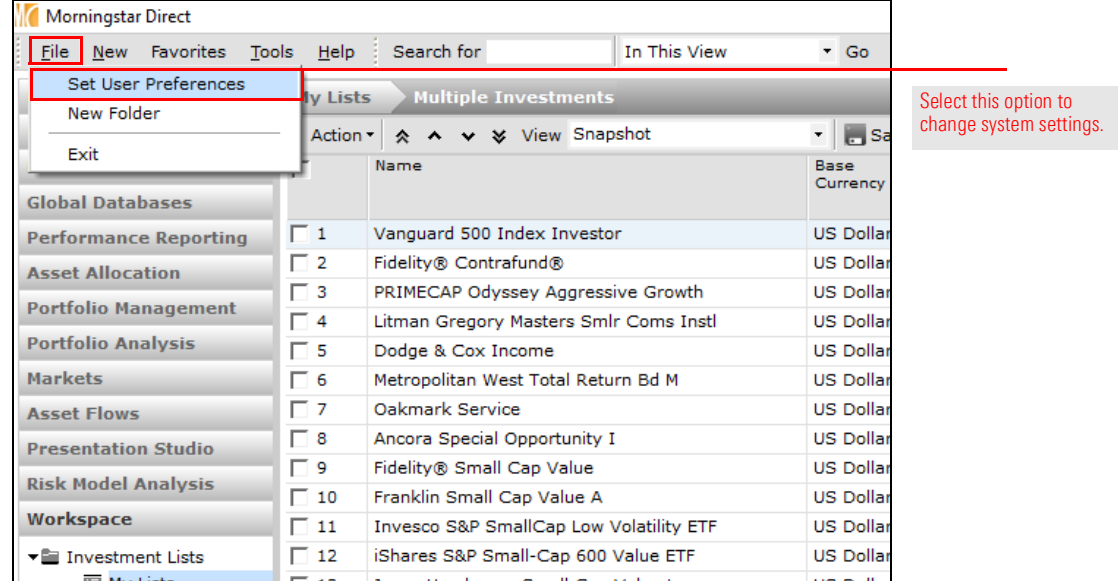

2. Select the **Import** tab.

- 3. To automatically selects the ETF or stock from its primary listing when importing model portfolios, check the box for Auto-Select Representative Performance Stream Investments.
- 4. Click Set Exchange Filter. The Set Exchange Filter window opens.

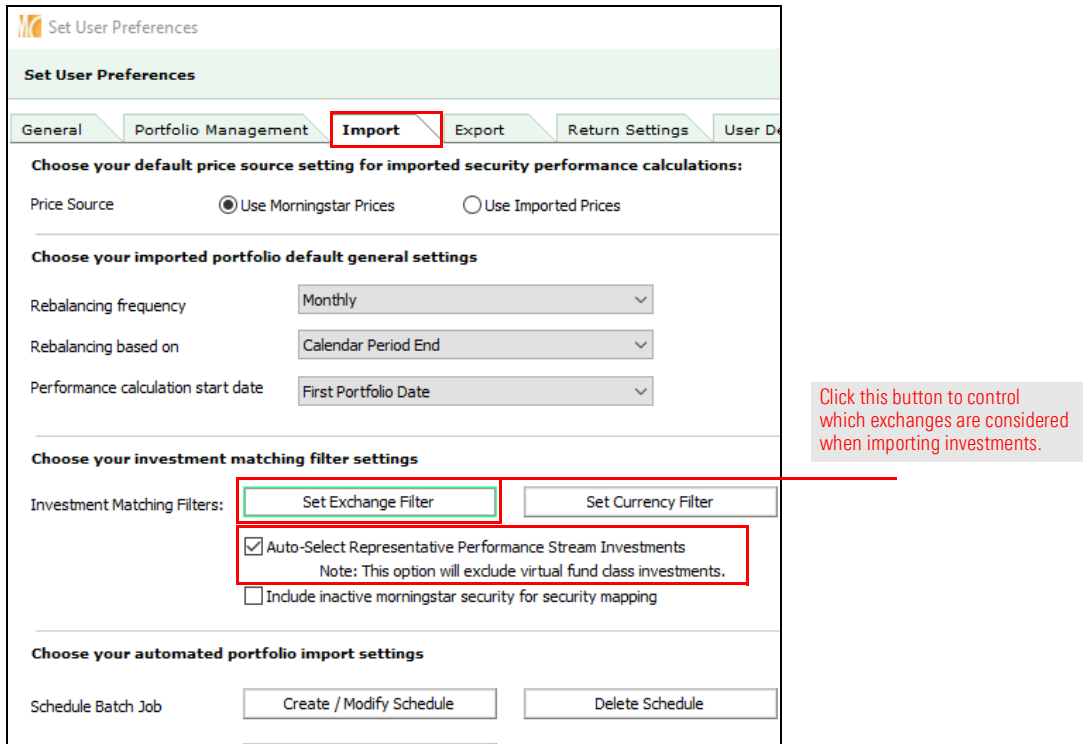

5. Click Add / Remove Exchanges. The Selected Exchanges dialog box opens.

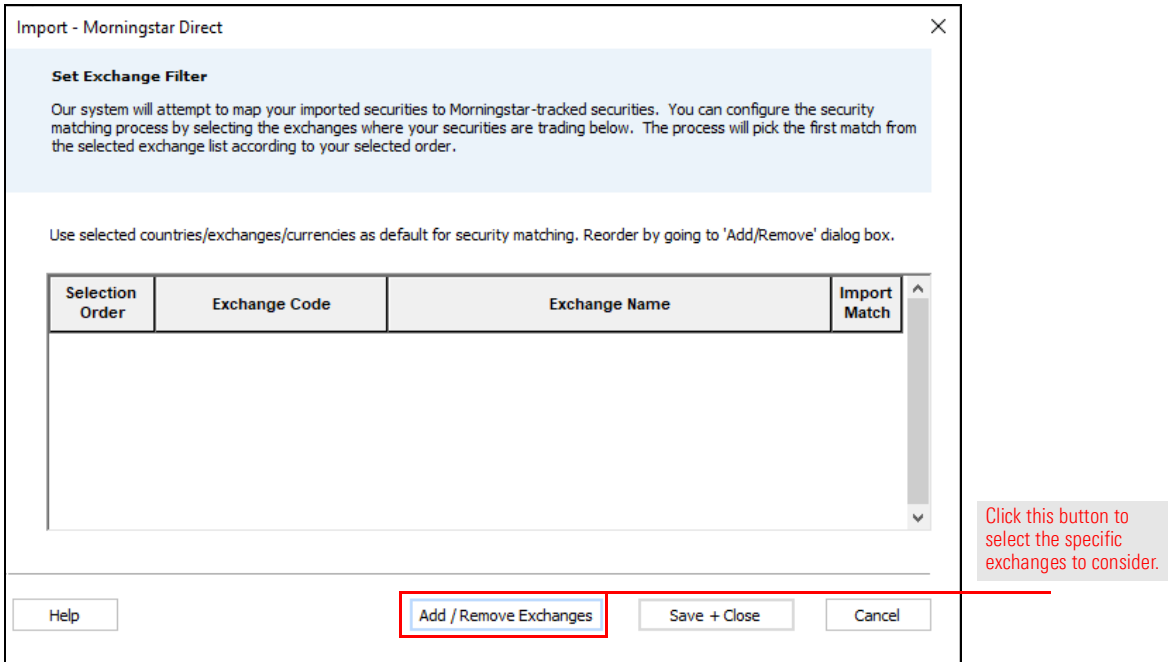

- 6. Scroll down to select each of the following exchanges, then click Add:
	- $\triangleright$  NASDAQ,USA
	- **NYSE ARCA, USA, and**
	- **EXECUTORK STOCK EXCHANGE, INC., USA.**

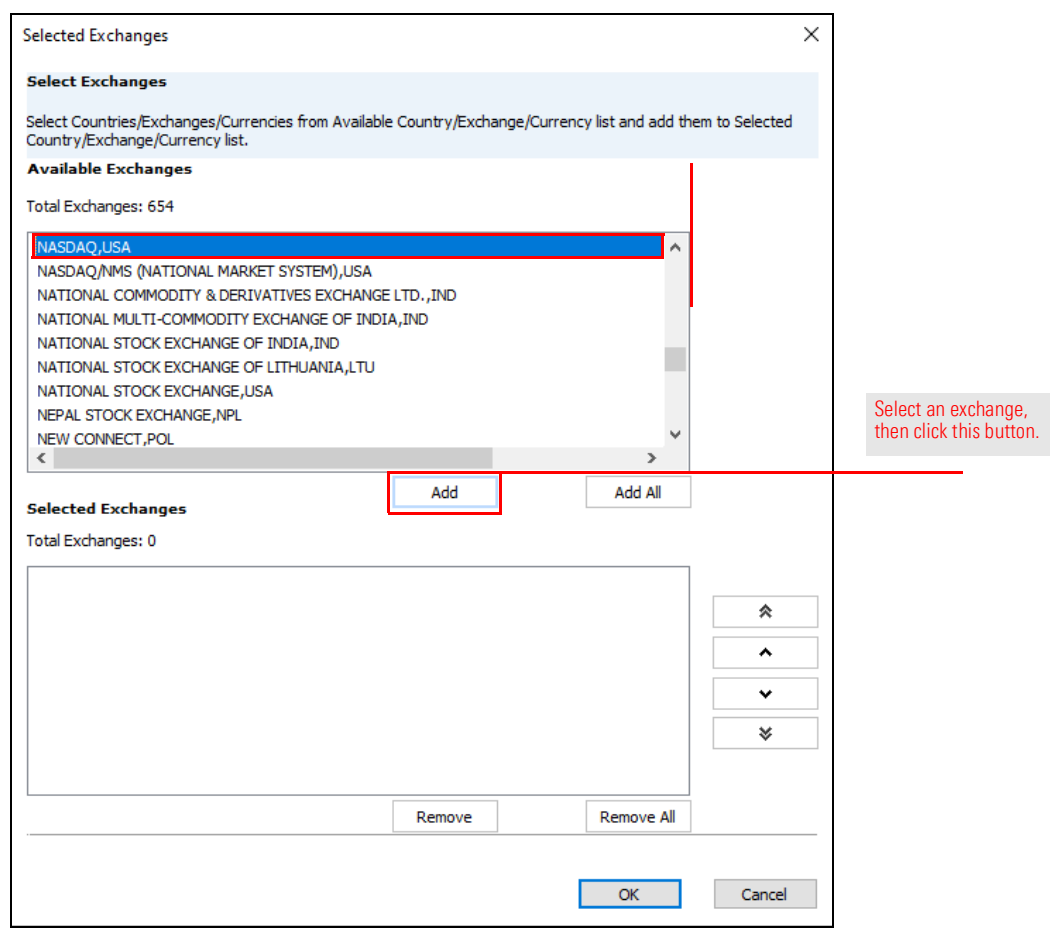

7. Click OK to close the Select Exchanges dialog box.

- 8. Check the **Import Match** box to the right of the name of each exchange.
- 9. Click Save + Close to close the Set Exchange Filter window.

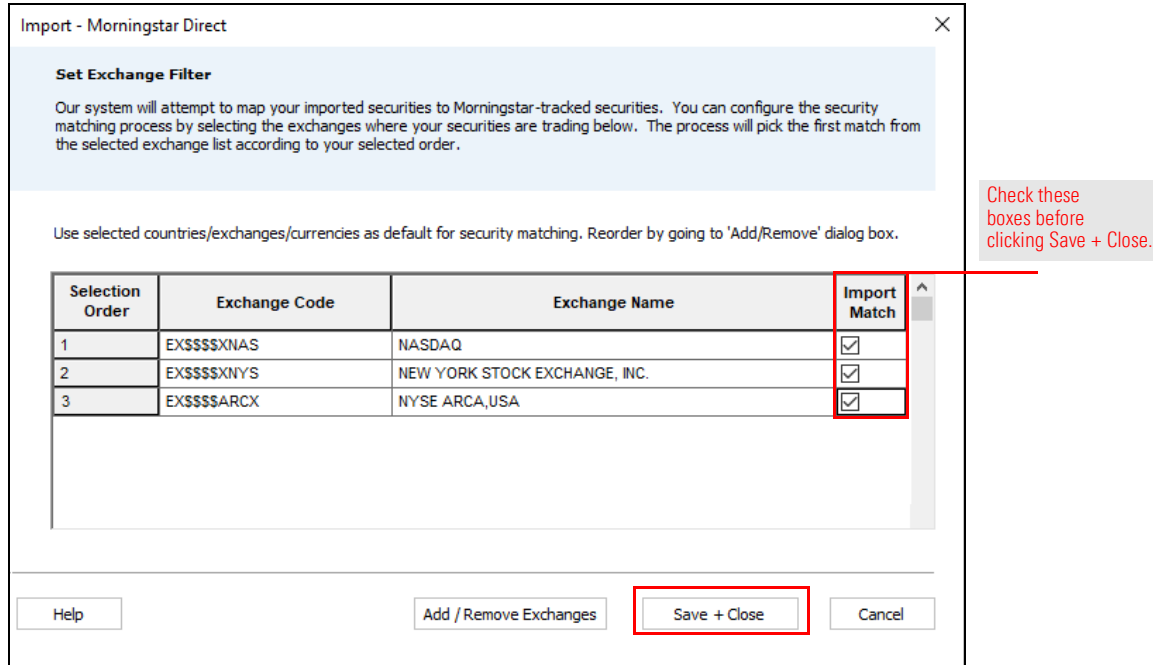

10. Click OK to close the Set User Preferences window.

To import and post the model portfolio in Morningstar Direct, do the following:

1. **Download** this Microsoft<sup>®</sup> Excel<sup>®</sup> file.

<span id="page-17-0"></span>Exercise 6: Import a model portfolio from Microsoft Excel

- 2. From the left navigation pane in Morningstar Direct, select the **Portfolio Management** module, then select the Model Portfolios page.
- 3. From the toolbar, click Import. The import window opens.

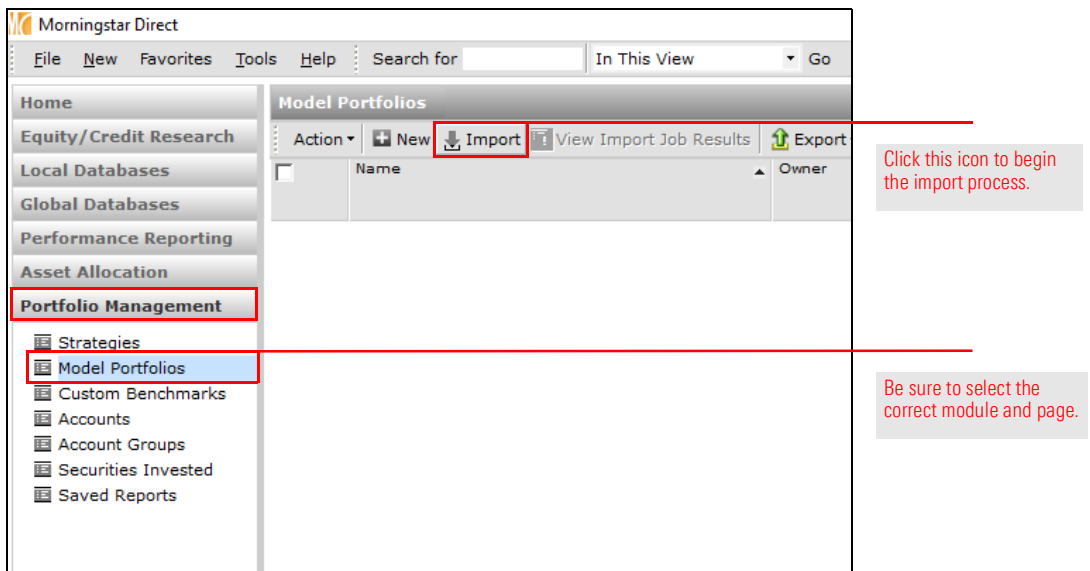

- 4. Check the row 1 checkbox (Model Portfolio Holdings).
- 5. On the toolbar, click Import. The Import Morningstar Direct dialog box opens.

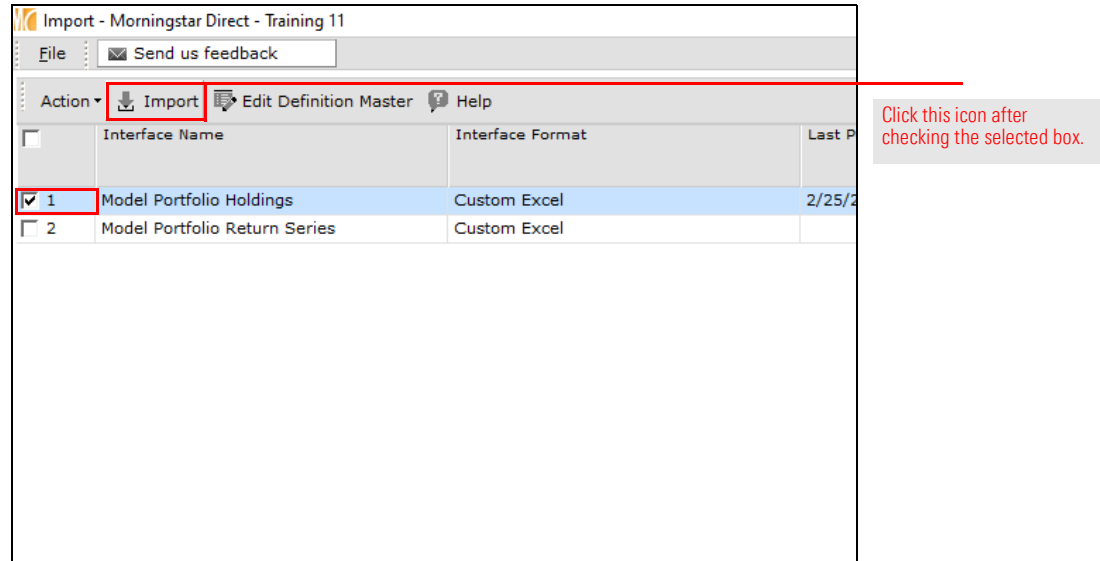

- 6. To the right of the File Name field, click the Search (magnifying glass) icon. The Open dialog box opens.
- 7. Navigate to the location where you saved the file downloaded in step 1, then select the file.

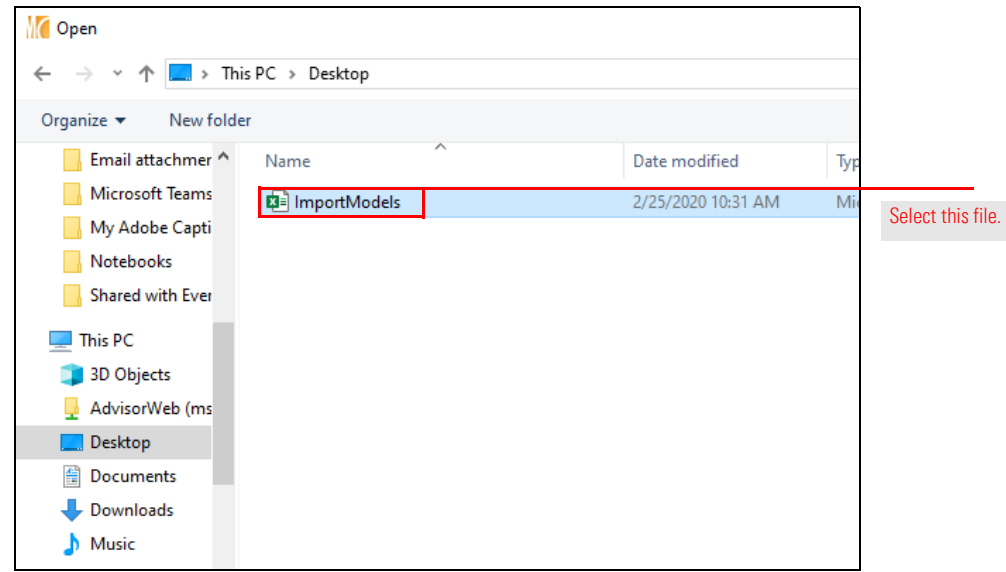

8. Click Open.

- 9. Be sure the Weight Format drop-down field is Decimal Format, as this was the style used in the file downloaded for this exercise.
- 10. Ensure the Column Code and Column No. fields match as shown in the following table:

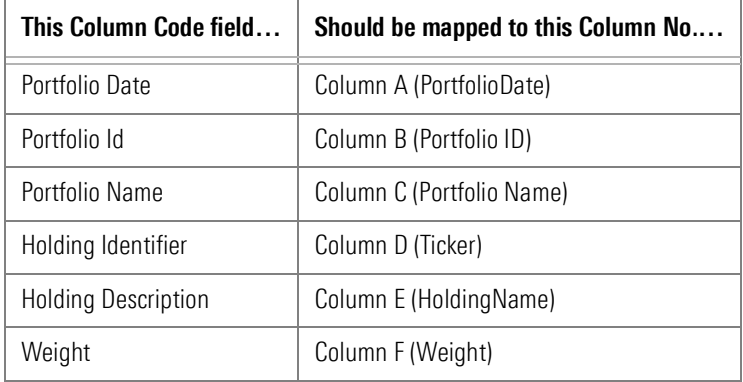

11. Click Import. The Import blotter opens.

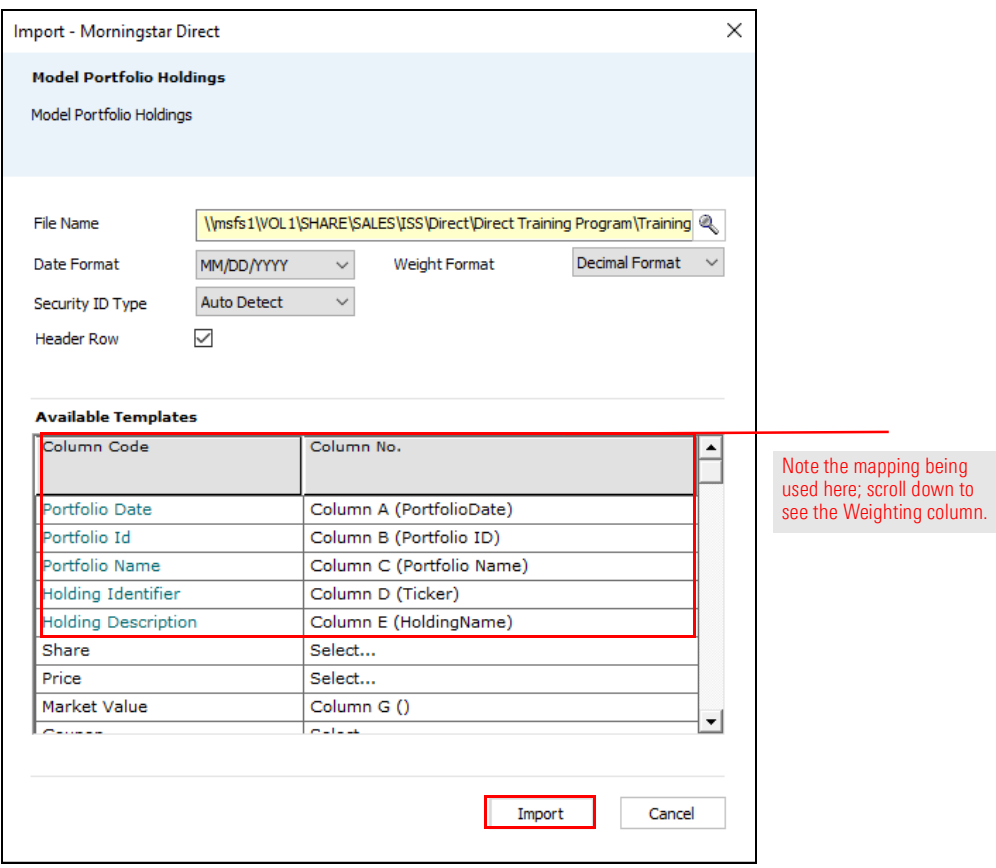

12. To ensure the cash holdings is properly recognized as cash (and not simply undefined), click Edit Definition Master. The Definition Master window opens.

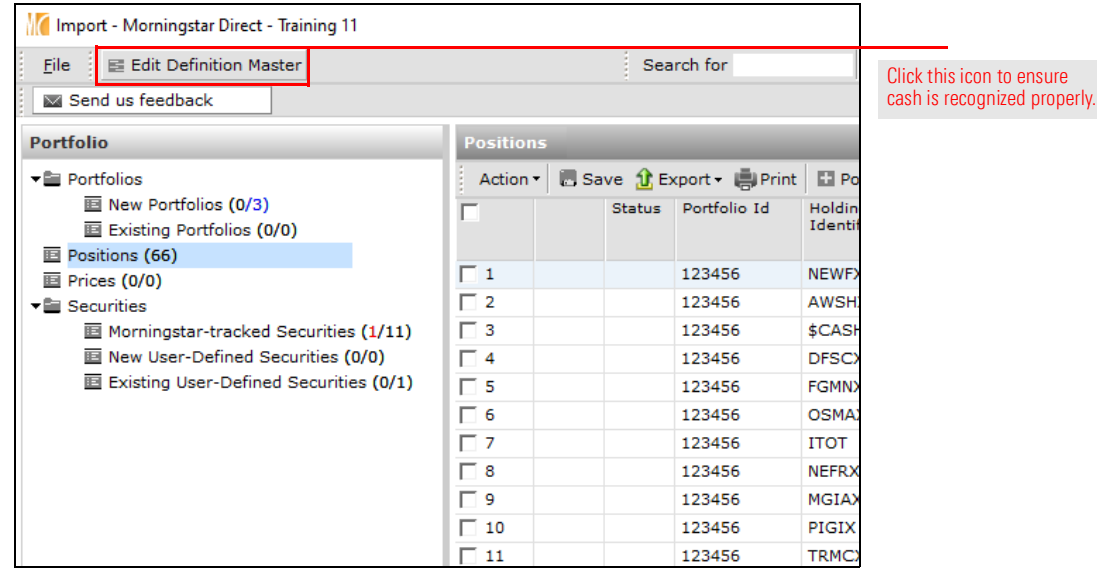

- 13. Double-click the Default Cash security. A new window opens.
- 14. From the Security Type drop-down field, select Cash and Cash Equivalents.
- 15. From the Asset Class drop-down field, select Cash & Equivalents.

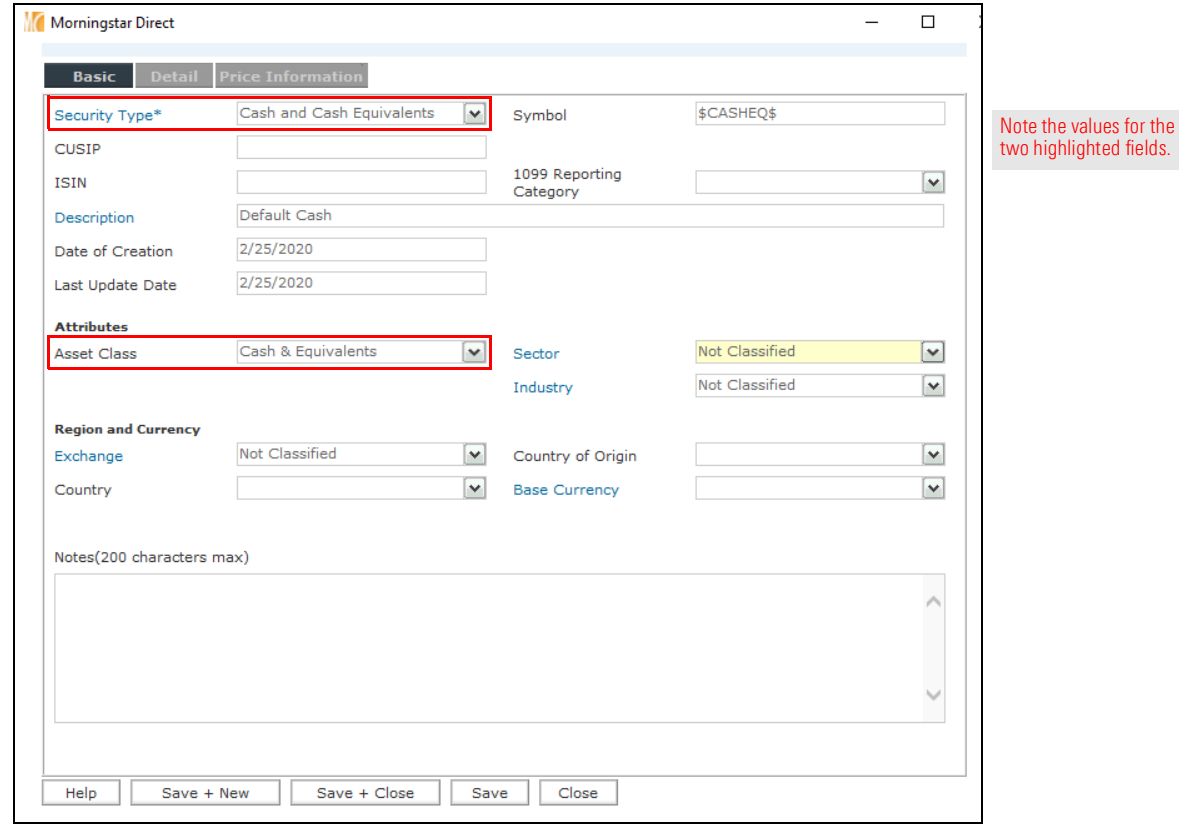

16. Click Save + Close, and click OK when the confirmation message opens.

- 17. Close the Definition Master window.
- 18. Select the New Portfolios page, then click Post.

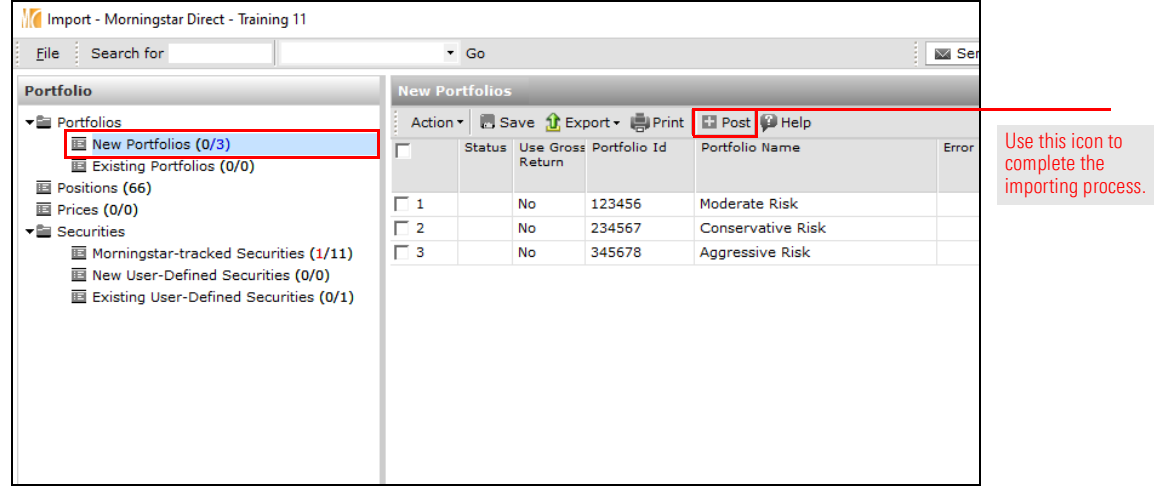

- 19. When the confirmation message opens, click OK.
- 20. Close the import window. The Model Portfolios page is displayed, but still does not show the imported model portfolios.
- 21. On the toolbar above the grid view, click Refresh. The model portfolios now appear.

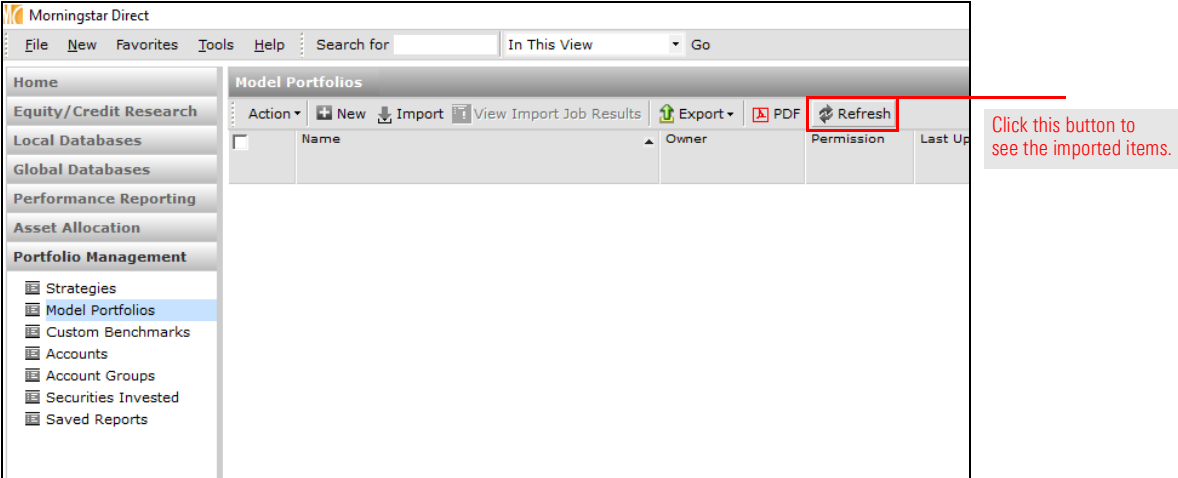

When a portfolio is imported, users need to evaluate the portfolio settings (such as the Portfolio Start Date) that could impact the data for the portfolio elsewhere in Morningstar Direct, such as Presentation Studio or Performance Reporting. The imported portfolios have an earliest date of 01/01/2009. This date needs to be manually set as the performance start date for the portfolio. Do the following:

<span id="page-22-0"></span>Exercise 7: Adjust a portfolio's settings for Performance Reporting

- 1. From the Portfolio Management > Model Portfolios page, **double-click** the **Aggressive** Risk portfolio. The Aggressive Risk Model window opens, showing the portfolio's holdings.
- 2. In the left navigation pane, select the General Settings page.
- 3. Scroll down until you see the Performance calculation start date field.
- 4. From the Performance calculation start date drop-down field, select Earliest Common.

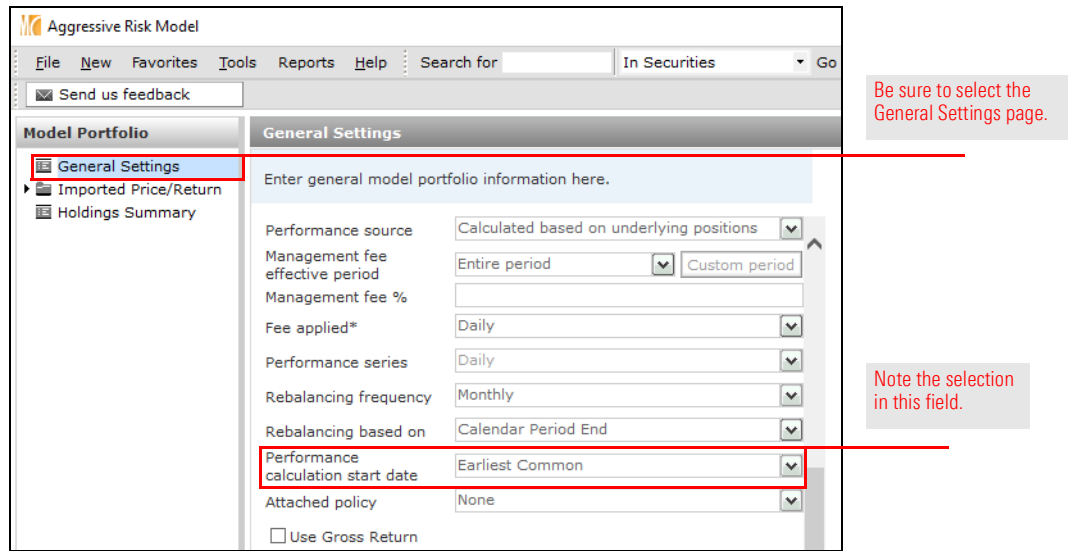

- 5. Click Save.
- 6. Close the window.
- 7. Repeat steps 1-6 for the other two imported model portfolios.

## <span id="page-23-0"></span>Working with Custom Benchmarks

The process for creating a custom benchmark is parallel to that of creating a model  $\Box$  Overview portfolio: select the items for the benchmark (in this case, indexes, but Morningstar Categories or securities can be used as well), then assign an allocation to them.

This section offers the following exercises in support of learning how to work with custom benchmarks:

- Exercise 8: Create a custom [benchmark on page](#page-23-2)  $24$
- Exercise [9: Select and allocate the](#page-26-0) weightings for a custom benchmark on page  $27$
- Exercise [10: Create a new benchmark from an existing benchmark on page](#page-29-0)  $30$
- Exercise 11: Assign a custom benchmark to a [model portfolio on page](#page-33-0) 34, and
- Exercise [12: Generate a Growth chart on page](#page-36-0)  $37$ .

To create a custom benchmark, do the following:

- 1. With the Portfolio Management module still selected, select the Custom Benchmarks page.
- 2. On the toolbar, click **New**. The Benchmark Basics dialog box opens.

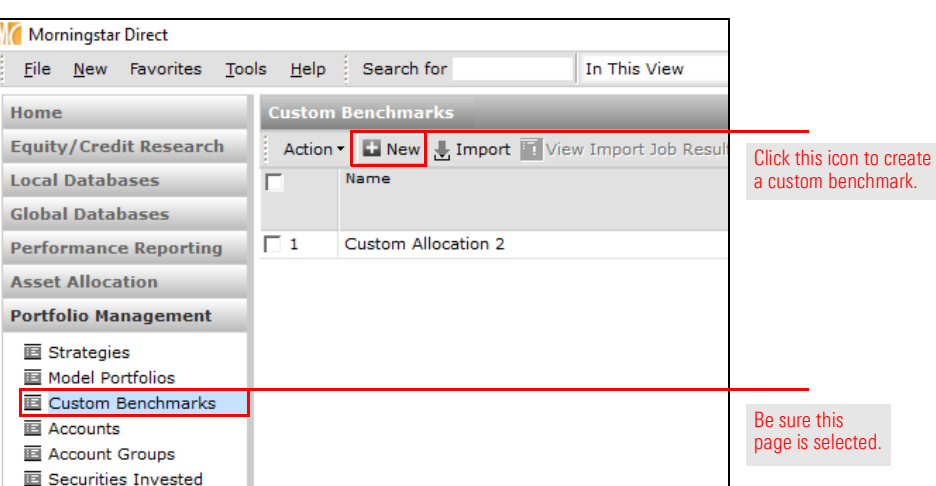

<span id="page-23-1"></span>

<span id="page-23-2"></span>Exercise 8: Create a custom benchmark

**画 Saved Reports** 

- 3. In the Name field, type Moderate Benchmark.
- 4. From the Currency drop-down field, be sure US Dollar is selected.

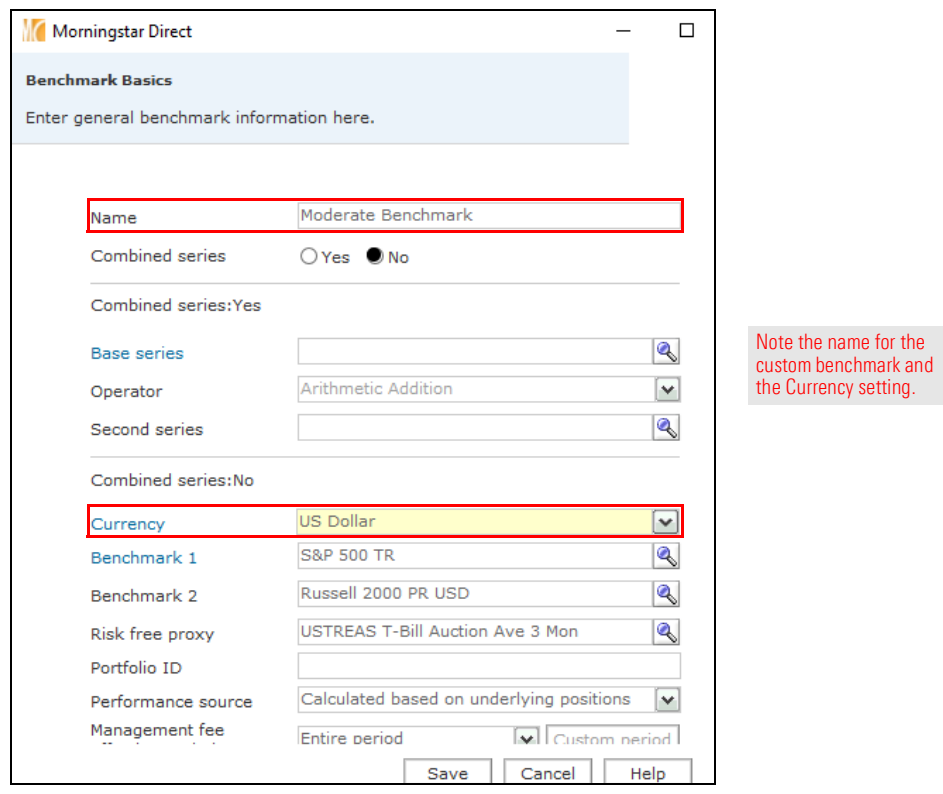

5. Scroll down to the Performance calculation start date drop-down field, and select Earliest Common.

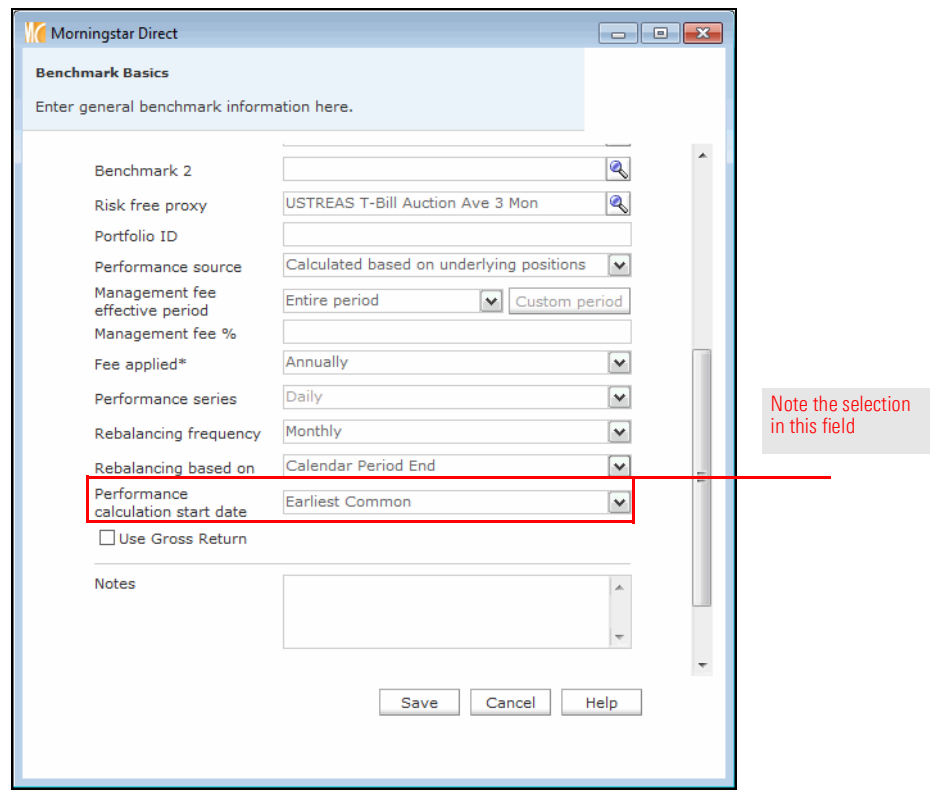

6. Click **Save**. The Holdings Entry window opens.

To select and allocate weightings for the custom benchmark, do the following:

1. In the Holdings Entry window, click the **Name** field for the first row.

#### <span id="page-26-0"></span>Exercise 9: Select and allocate the weightings for a custom benchmark

2. Type S&P 500 TR, then from the list that opens, select S&P 500 TR USD.

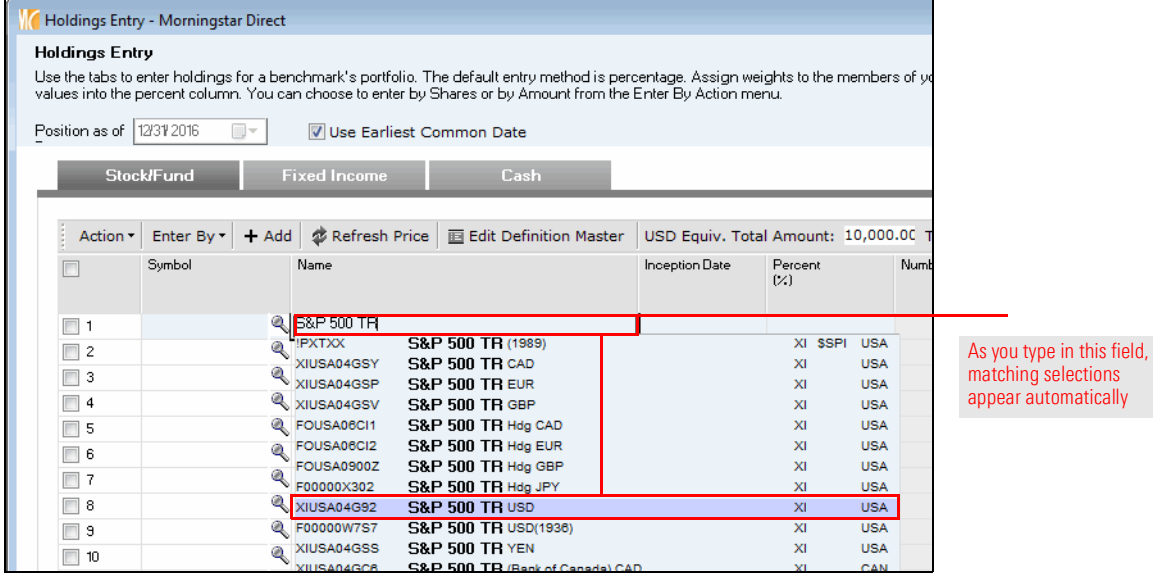

- 3. Repeat steps 1–2 for the following indexes:
	- ► Russell 2000 TR USD
	- **MSCI ACWI PR USD, and**
	- **BBgBarc US Agg Bond TD USD.**

4. In the Percent (%) column, assign the following percentages to each index:

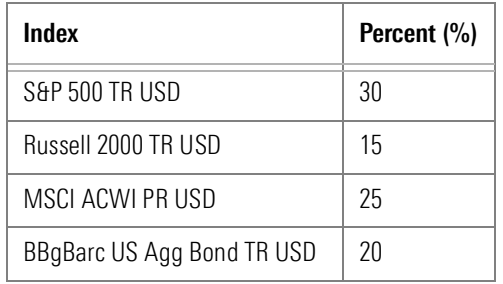

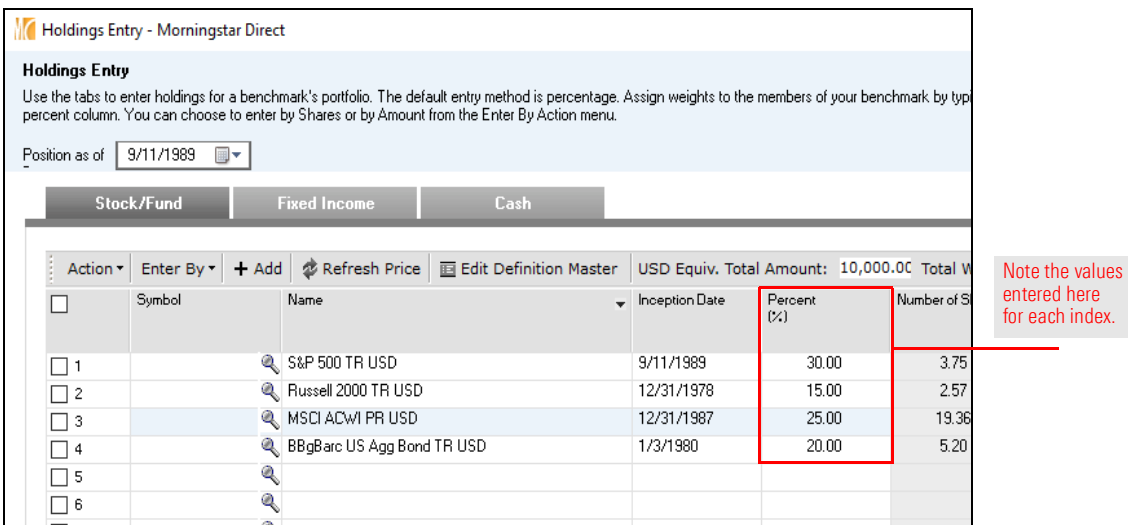

5. Select the Cash tab.

- 6. In the Name column of row 1, click the Search (magnifying glass) icon. The Add Holdings dialog box opens.
- 7. Click Go.
- 8. In the Available Records list, **double-click Default Cash** to move it to the Selected Records list.

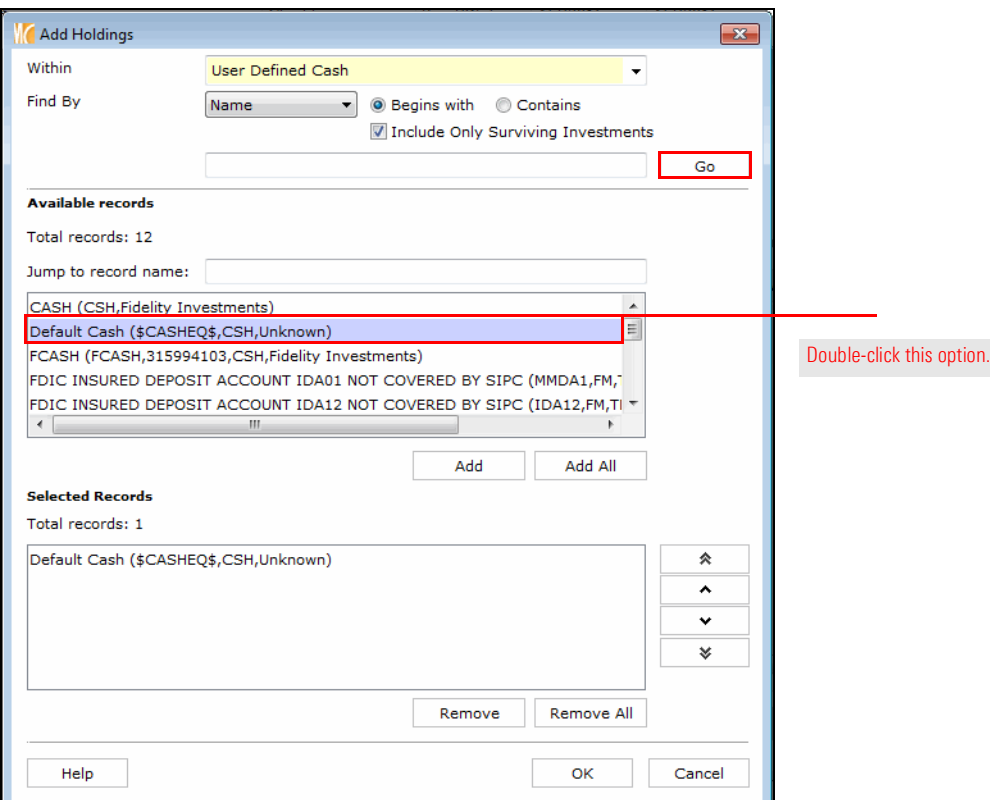

- 9. Click OK to close the Add Holdings dialog box. The Holdings Entry window is displayed.
- 10. In the Percent (%) column for Default Cash, type 10.

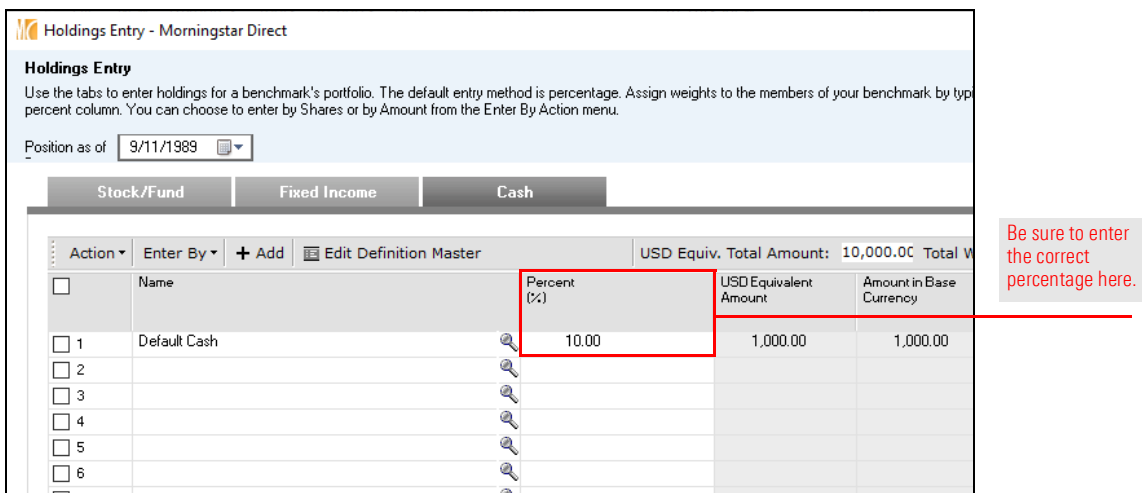

11. Click the Finish>> button. The Moderate Benchmark window opens. The next step will be to use this existing custom benchmark to create an additional custom benchmark merely by changing weights among the indexes comprising the benchmark.

A new custom benchmark can be created from an existing custom benchmark simply by selecting the holdings of the custom benchmark and using a command from the Action menu. This exercise shows users how to create both an Aggressive and Conservative custom benchmark from the Moderate Benchmark. Do the following:

1. The Moderate Custom Benchmark window should be open, with the Holdings Summary page selected. Click the Select All checkbox.

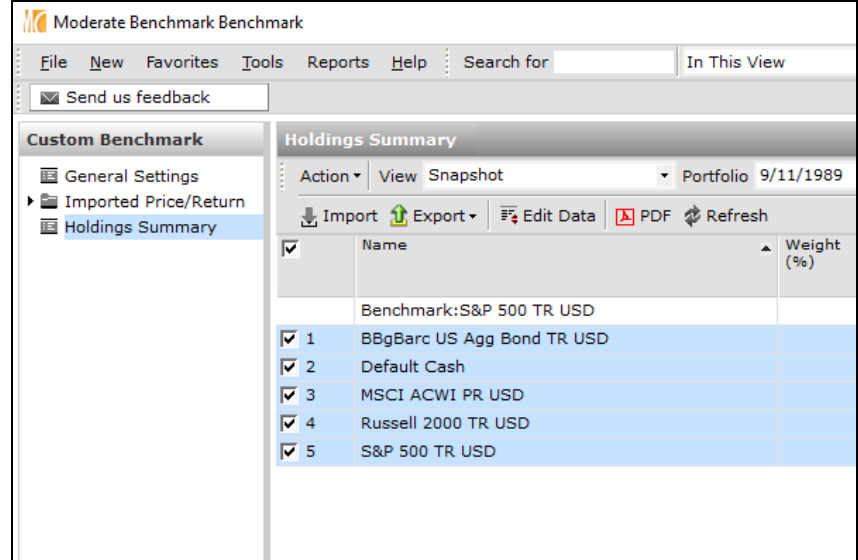

2. From the Action menu, select Save As > Custom Benchmark. The Benchmark Basics window opens.

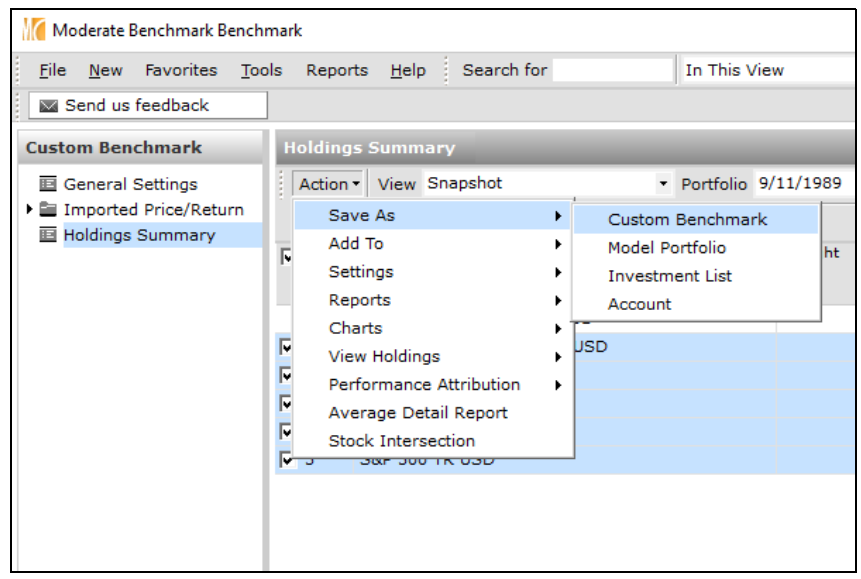

### <span id="page-29-0"></span>Exercise 10: Create a new benchmark from an existing benchmark

- 3. In the Name field, type Aggressive Benchmark.
- 4. From the Currency drop-down field, be sure US Dollar is selected.

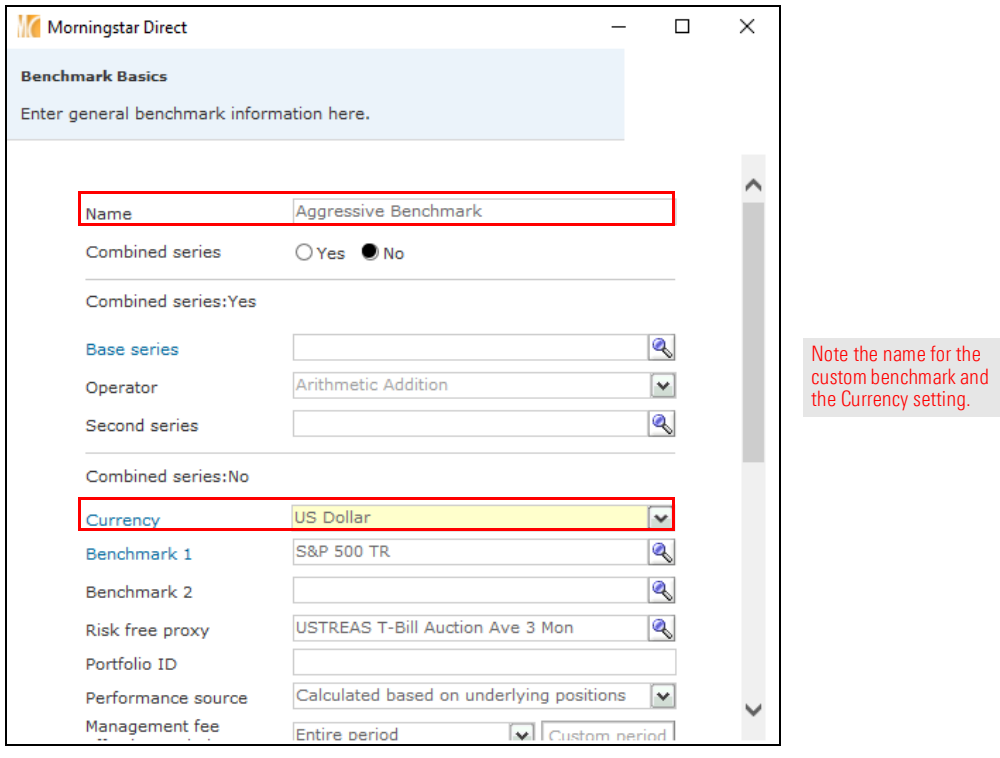

5. Scroll down to the Performance calculation start date drop-down field, and select Earliest Common.

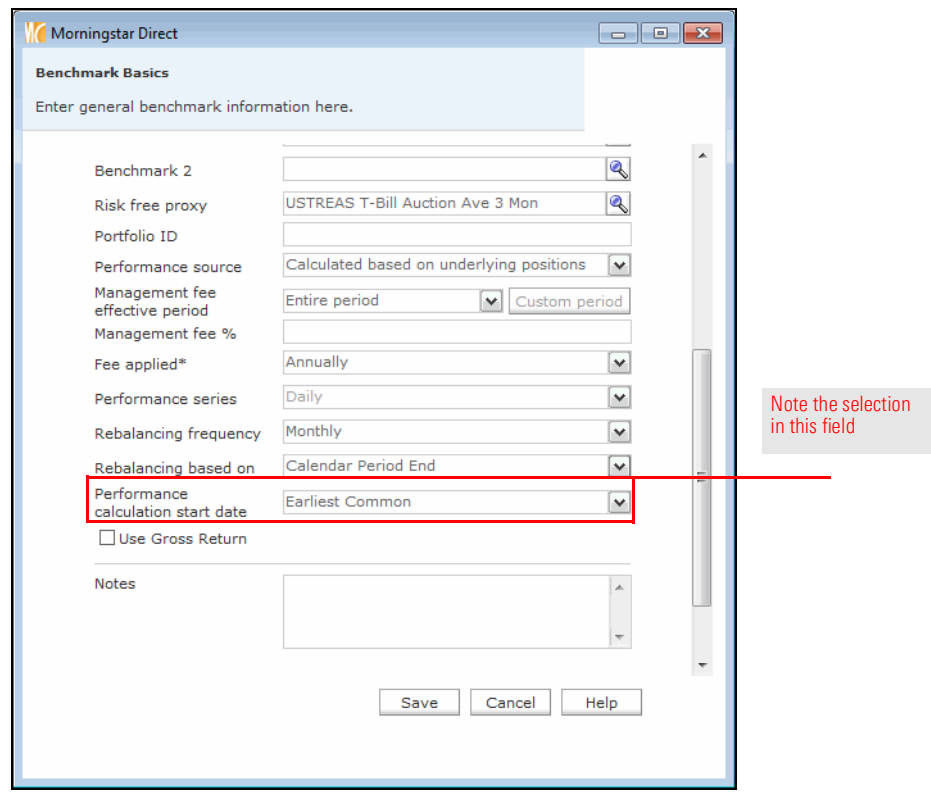

- 6. Click Save. The Holdings Entry window opens.
- 7. In the Percent (%) column, assign the following percentages to each index:

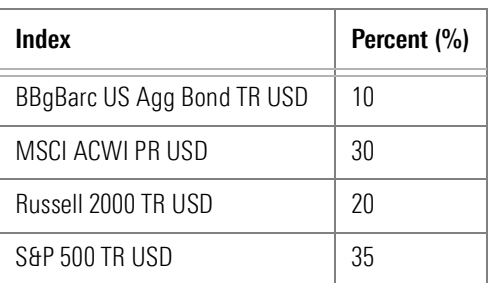

- 8. Switch to the **Cash** tab, and enter a value of 5.
- 9. Click the Finish>> button.
- 10. The Moderate Benchmark window is still open. To see the new custom benchmark, close the window.

11. On the Custom Benchmarks page, click Refresh.

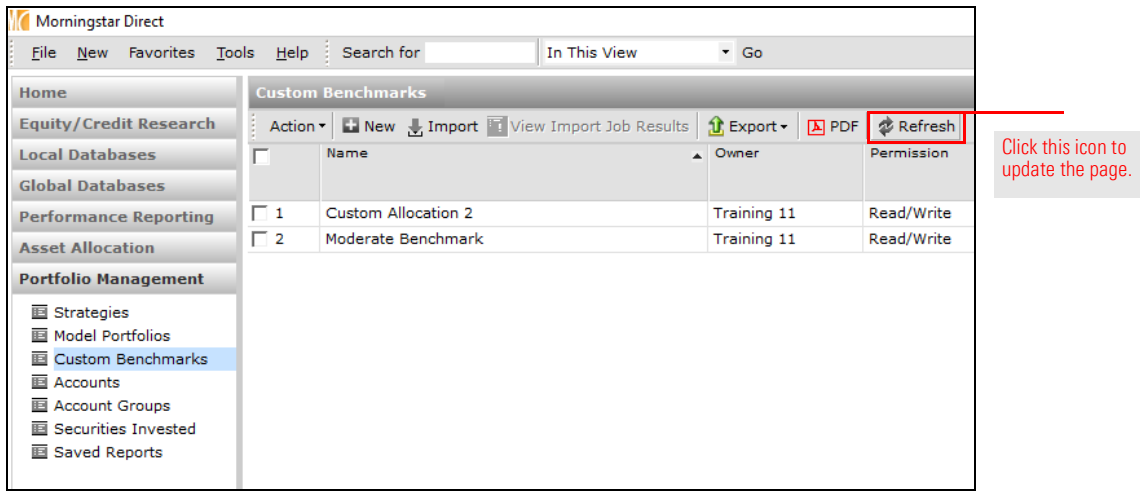

- 12. To create the Conservative Benchmark, **double-click** the Moderate Benchmark custom benchmark to open it, and repeat steps 1-11. Note the following:
	- For the name, enter Conservative Benchmark.
	- $\blacktriangleright$  For the weights, use the following table:

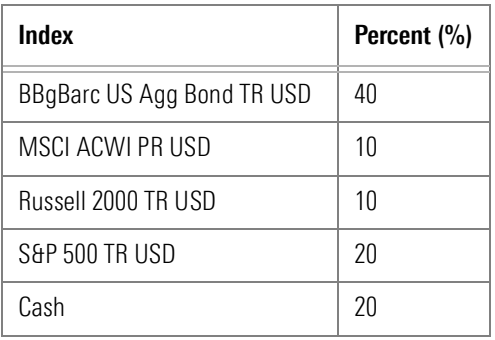

To assign a custom benchmark to a model portfolio, do the following:

1. The Portfolio Management module should still be selected. In the left navigation pane, select the **Model Portfolios** page.

#### <span id="page-33-0"></span>Exercise 11: Assign a custom benchmark to a model portfolio

2. Double-click the Moderate Risk model portfolio to open it. The portfolio window opens.

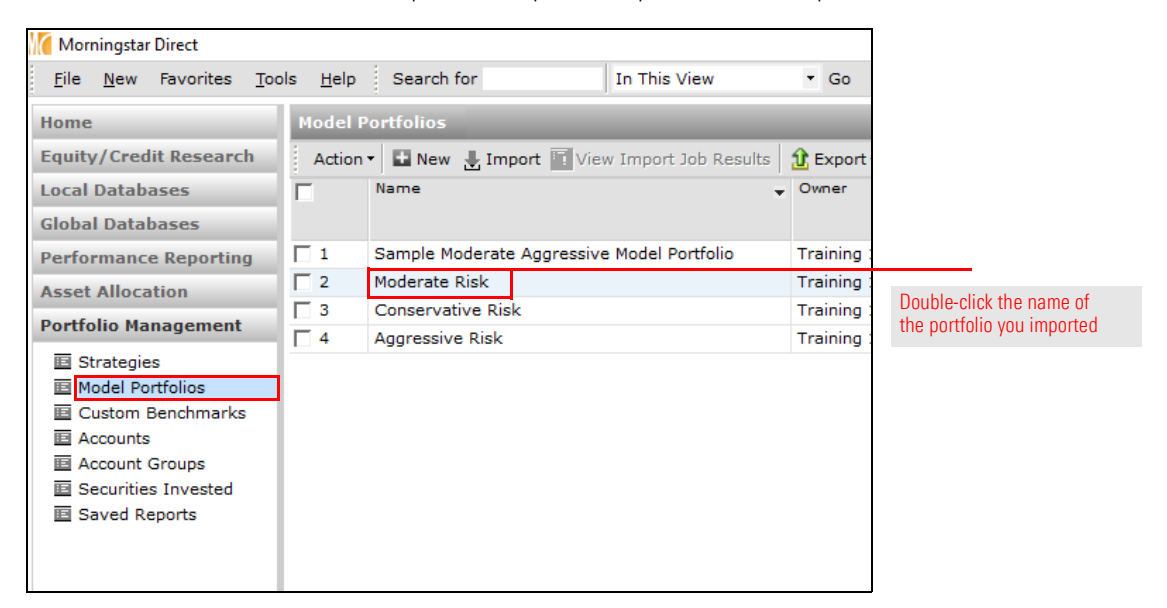

- 3. In the navigation pane, select the General Settings page.
- 4. To the right of the Benchmark 1 field, click the Search (magnifying glass) icon. The Select Benchmark dialog box opens.

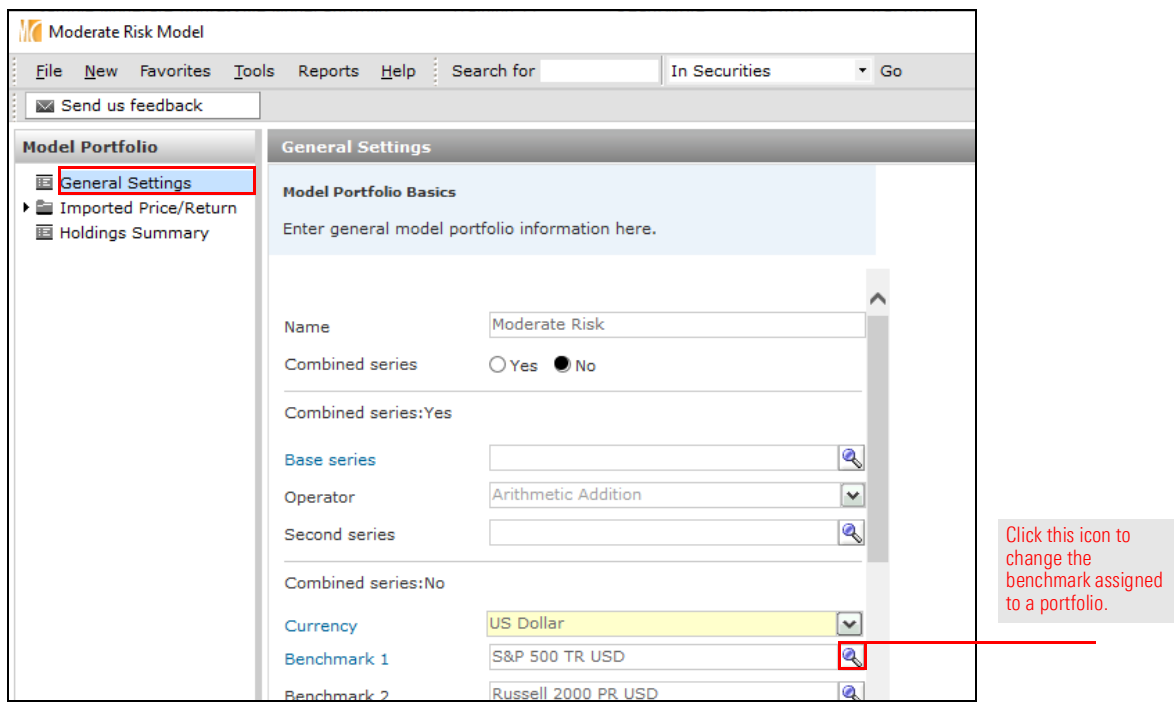

5. At the top of the dialog box, Universes should be selected. From the drop-down field, select **Custom Benchmarks**.

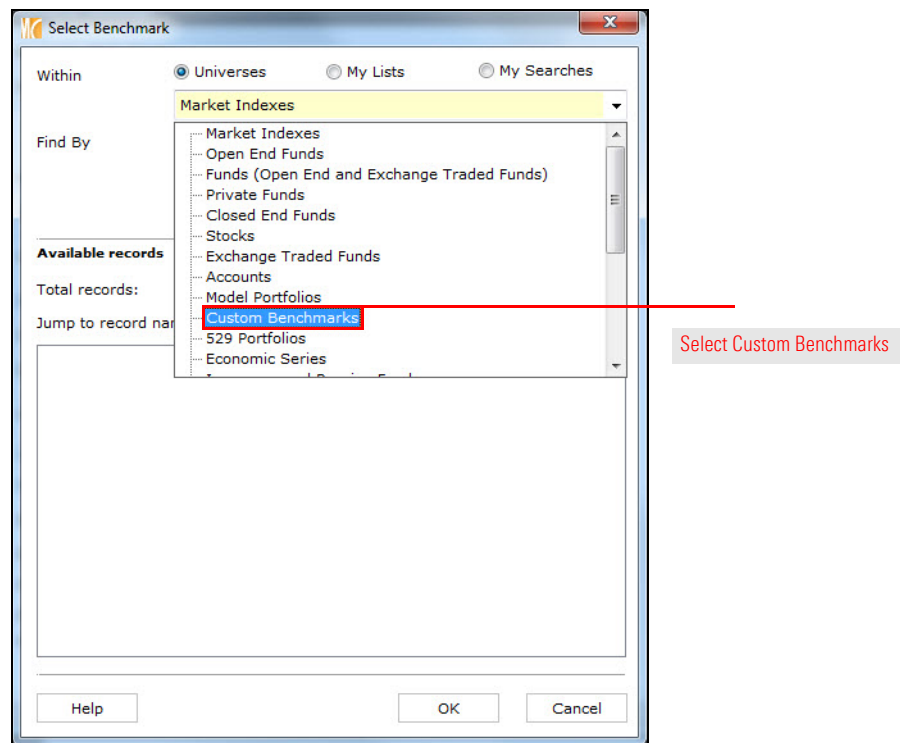

6. Click Go.

7. In the Available records list, click Moderate Benchmark.

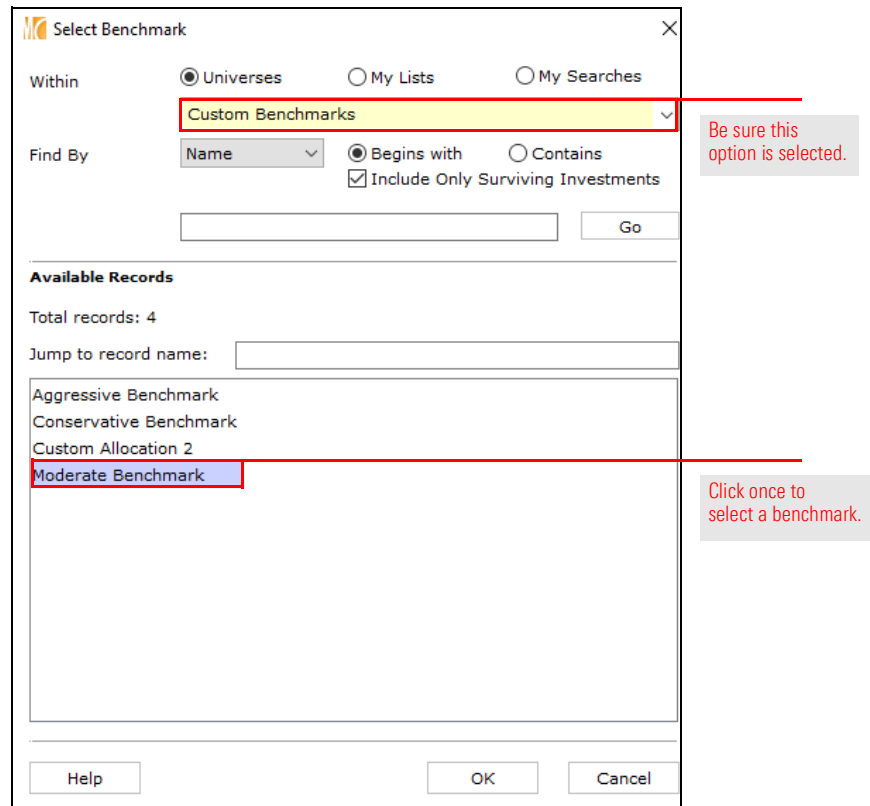

- 8. Click OK to close the Select Benchmark dialog box.
- 9. In the portfolio window, click Save.
- 10. Close the portfolio window.
- 11. Repeat steps 2-10 to assign the correct custom benchmarks to the **Aggressive Risk** and Conservative Risk model portfolios.

To see the impact of this custom benchmark setting on a chart for a model portfolio, do the following:

#### <span id="page-36-0"></span>Exercise 12: Generate a Growth chart

- 1. The Model Portfolios page should be selected. Check the box for the Moderate Risk model portfolio.
- 2. From the Action menu, select Charts > Growth. The Growth chart opens, displaying the portfolio as well as the custom benchmark assigned to the model portfolio.

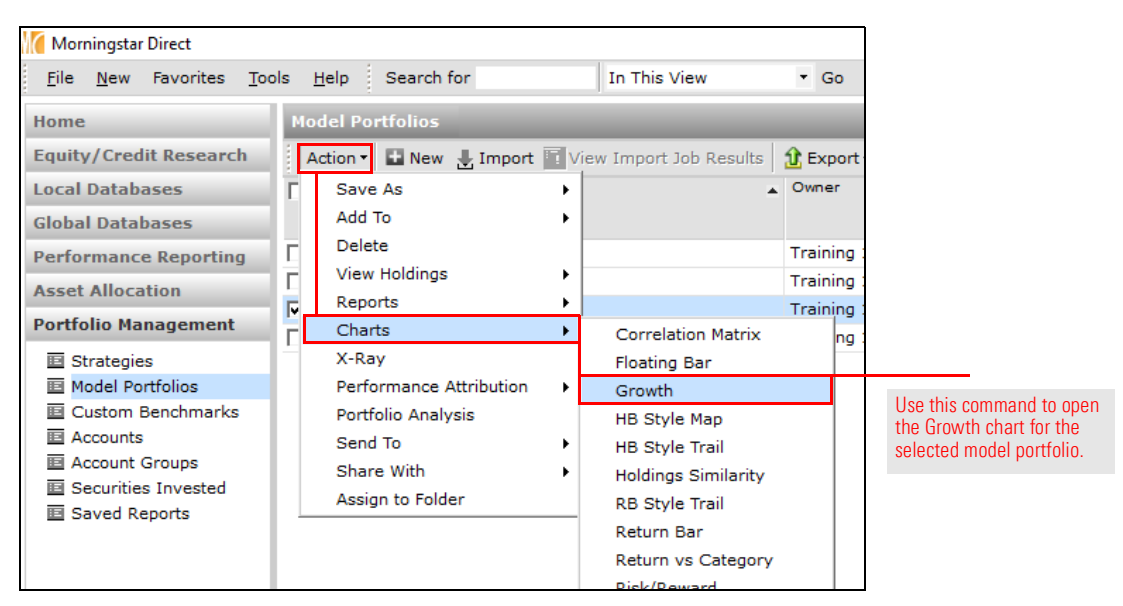

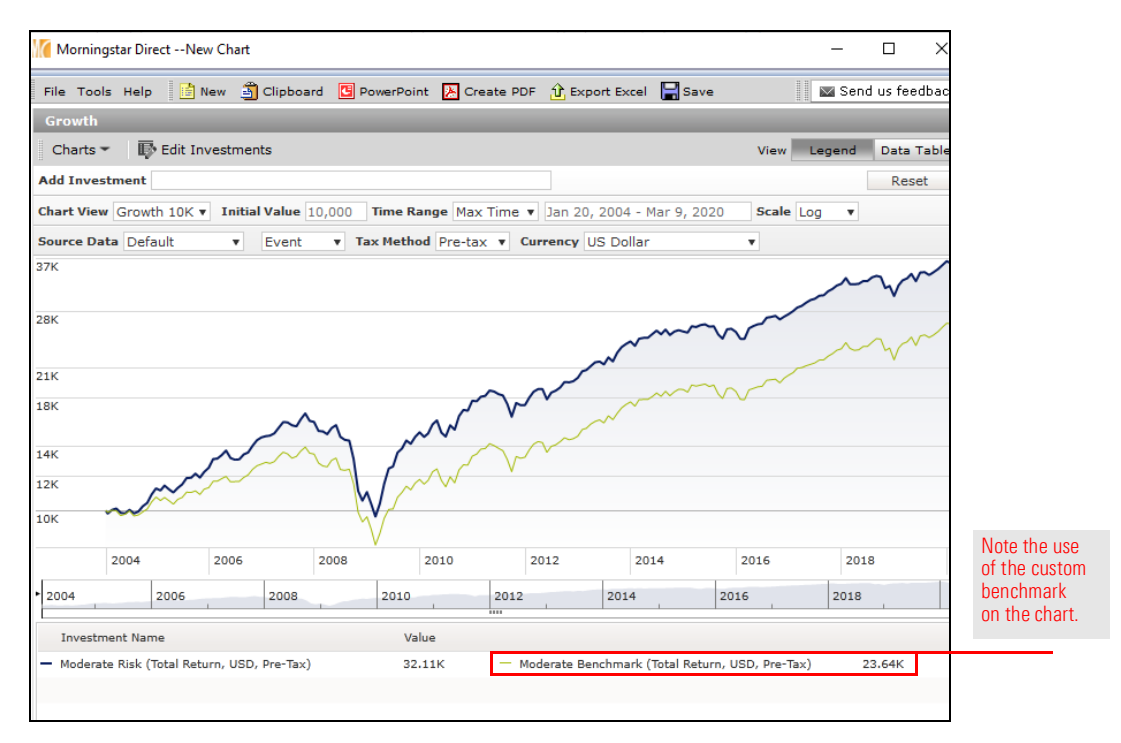